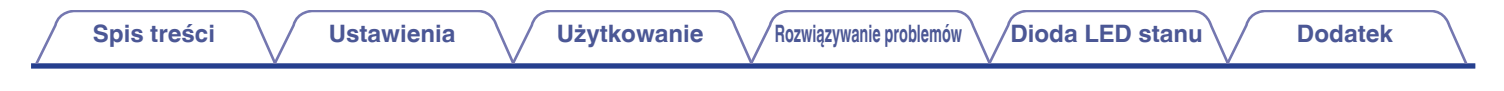

# **DENON®**

# **DHT-S716H SIECIOWY SOUNDBAR**

# **Instrukcja obsługi**

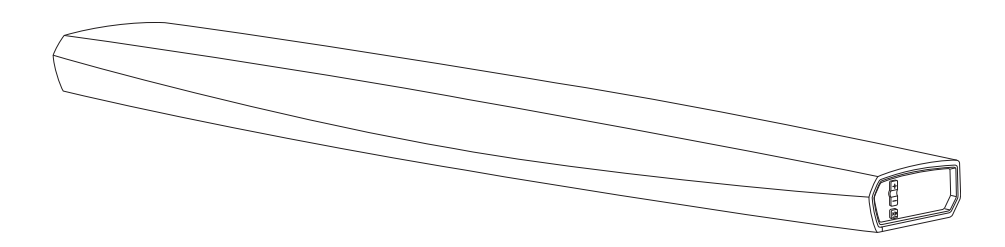

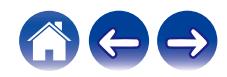

<span id="page-1-0"></span>**ierzy spis treści króleg konkurzytelemia treści z Wielkowanie Mazwiązywanie problemów / [Dioda LED stanu](#page-67-0) / [Dodatek](#page-74-0)** 

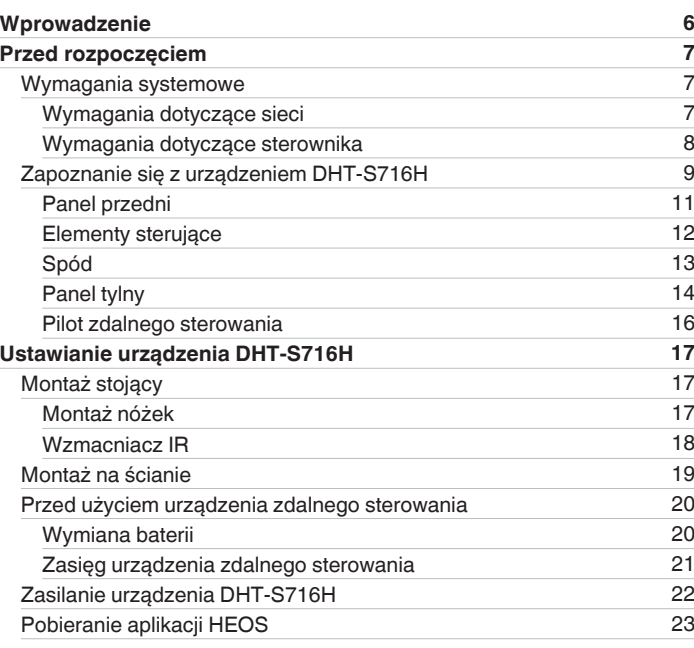

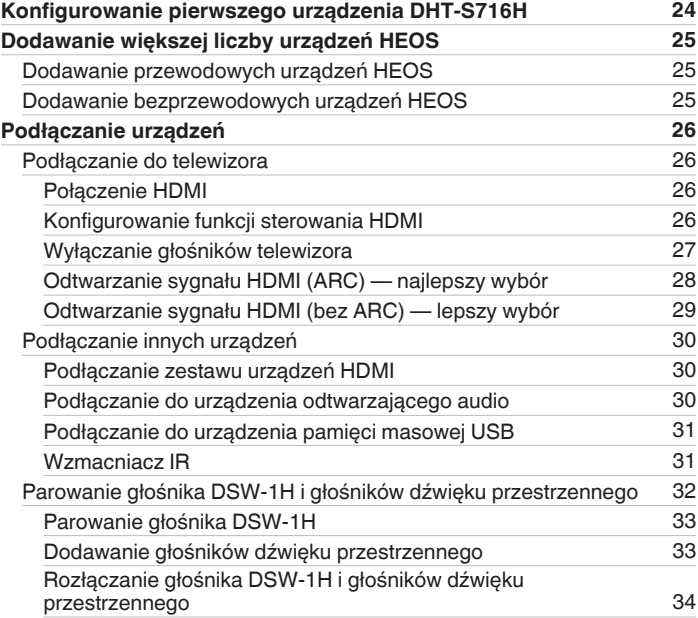

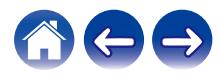

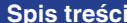

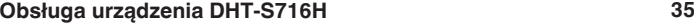

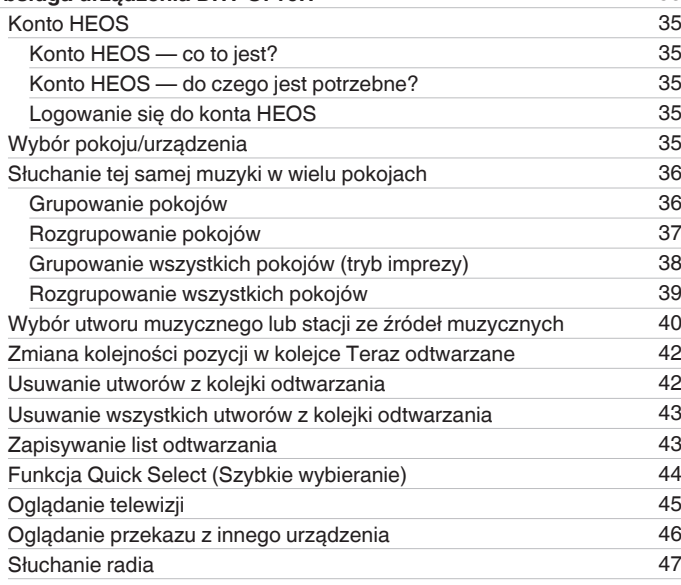

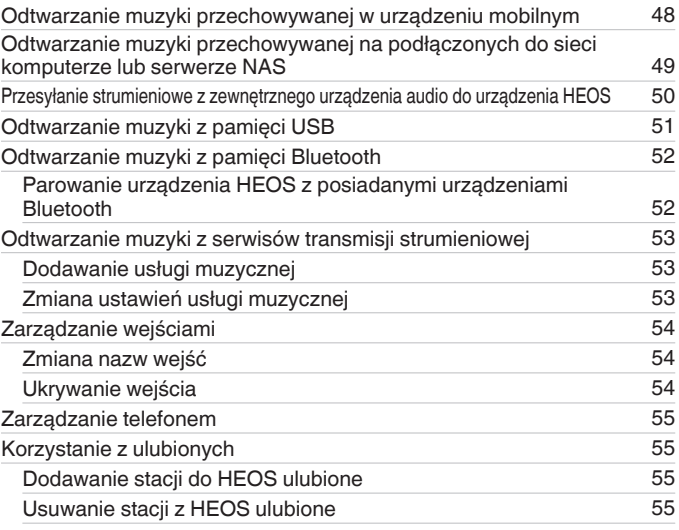

600

**[Ustawienia](#page-16-0) V [Użytkowanie](#page-34-0) A [Rozwiązywanie problemów](#page-62-0) [Dioda LED stanu](#page-67-0) [Dodatek](#page-74-0)** 

**[Spis treści](#page-1-0)**  $\bigvee$  **[Ustawienia](#page-16-0)**  $\bigvee$  [Użytkowanie](#page-34-0)  $\bigvee$  [Rozwiązywanie problemów](#page-62-0) $\bigvee$  [Dioda LED stanu](#page-67-0) $\bigvee$  [Dodatek](#page-74-0)

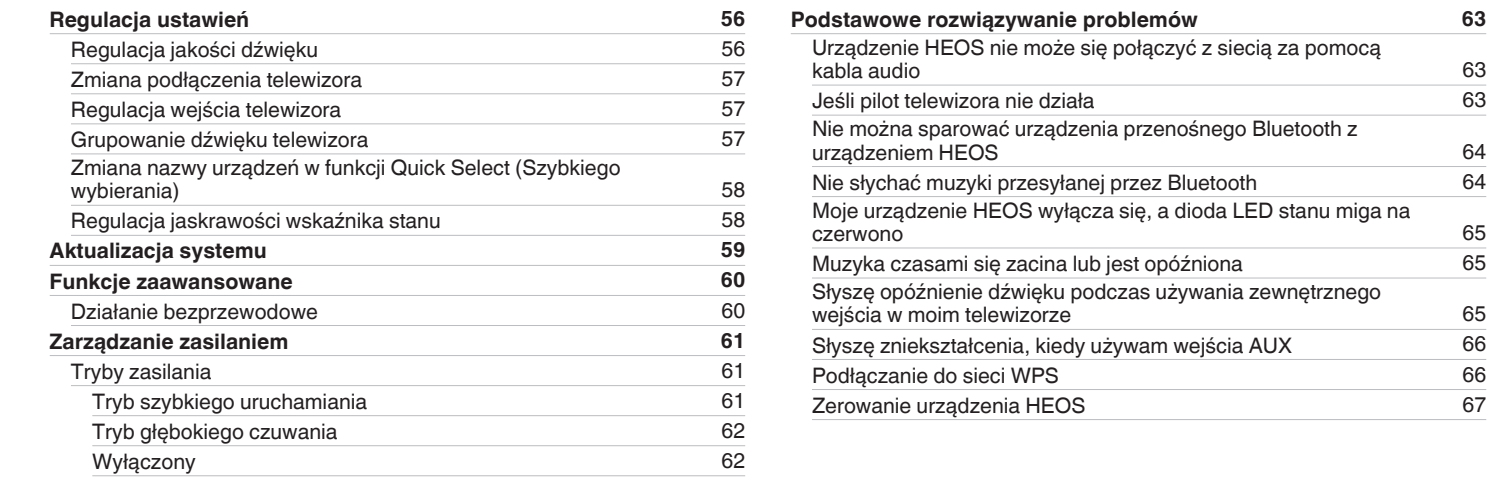

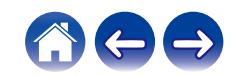

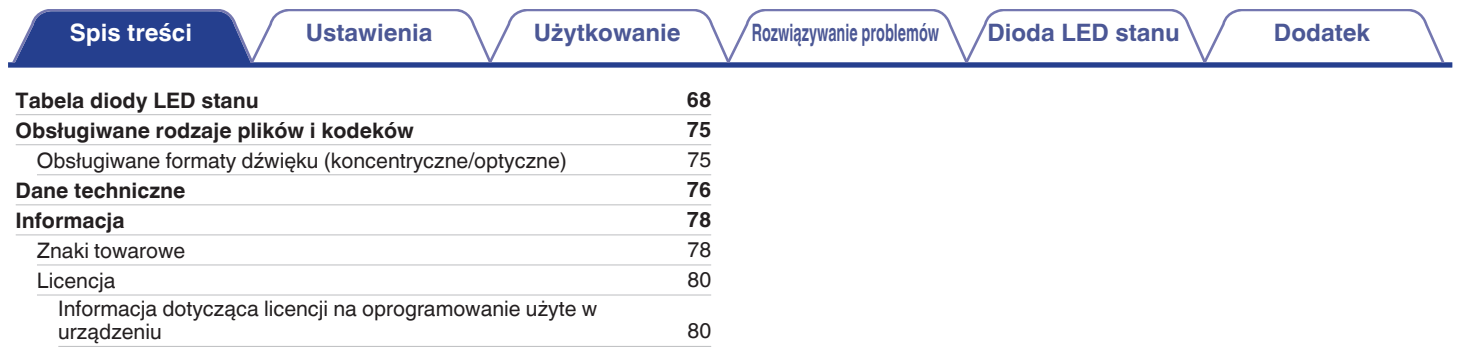

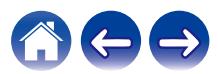

<span id="page-5-0"></span>Dziękujemy za zakup tego urządzenia marki Denon. W celu zapewnienia właściwej obsługi, przeczytaj dokładnie niniejszą instrukcję i obsługuj urządzenie zgodnie ze wskazówkami w niej zawartymi.

#### **UWAGA**

0 NINIEJSZY DOKUMENT ZAWIERA INFORMACJE, KTÓRE MOGĄ ULEC ZMIANIE BEZ POWIADOMIENIA.

# **Wprowadzenie**

Urządzenie DHT-S716H wchodzi w skład bezprzewodowego zestawu multi-room firmy HEOS, dzięki któremu można cieszyć się ulubioną muzyką w dowolnym miejscu w domu. Wykorzystując istniejącą sieć domową oraz aplikację HEOS w urządzeniu z systemem iOS lub Android™, można wyszukiwać przeglądać i odtwarzać pliki muzyczne z własnej biblioteki lub z wielu internetowych serwisów muzycznych oferujących transmisję strumieniową.

- 0 Prawdziwy zestaw multi-room można odtwarzać różne utwory w różnych pokojach lub ten sam utwór we wszystkich pokojach
- 0 Szybka i łatwa konfiguracja dzięki wykorzystaniu istniejącej sieci domowej
- 0 Najlepsza w branży funkcja mikrosekundowej synchronizacji dźwięku między urządzeniem HEOS
- 0 Legendarna jakość dźwięku firmy Denon
- 0 Jeśli się spieszysz, możesz już zacząć słuchać muzyki, wykonując czynności opisane w Skróconej instrukcji obsługi (w zestawie).

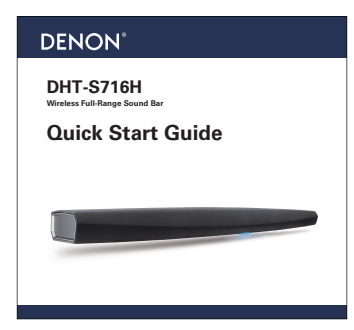

Prosimy o zapoznanie się z niniejszą Instrukcją obsługi w celu uzyskania dokładniejszych informacji na temat funkcji i zalet urządzenia DHT-S716H.

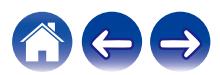

# <span id="page-6-0"></span>**Przed rozpoczęciem**

**UWAGA**

• Jeśli zainstalowano już co najmniej jedno urządzenie HEOS, można od razu przejść do rozdziału ["Dodawanie większej liczby urządzeń HEOS" \(](#page-24-0) $\mathbb{CP}$ str. 25).

# **Wymagania systemowe**

Przed zainstalowaniem urządzenia HEOS, należy zapoznać się z poniższymi wymaganiami. Ich spełnienie jest konieczne.

# ■ Wymagania dotyczące sieci

**Router bezprzewodowy** – Aby można było korzystać z systemu muzycznego HEOS, w domu musi być dostępna działająca bezprzewodowa sieć lokalna (Wi-Fi) lub sieć Ethernet. Nawet po podłączeniu do sieci Ethernet do sterowania systemem za pomocą aplikacji HEOS wymagane jest połączenie Wi-Fi z routerem. Jeśli nie masz w domu sieci bezprzewodowej, skontaktuj się z lokalnym dealerem firmy Denon lub sklepem elektronicznym w celu zakupienia urządzeń i skonfigurowania sieci bezprzewodowej w domu.

**Szybkie połączenie internetowe** - HEOS uzyskuje dostęp do Internetu w celu odtwarzania muzyki z popularnych internetowych serwisów muzycznych oferujących transmisję strumieniową. HEOS obsługuje także aktualizacje oprogramowania, które są dostarczane za pośrednictwem domowego łącza internetowego. Najlepsze rezultaty uzyskuje się przy zastosowaniu łącza DSL, telewizji kablowej lub światłowodowego. W przypadku używania wolniejszych łączy internetowych, jak np. łącza satelitarnego, mogą wystąpić problemy z wydajnością.

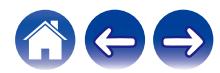

<span id="page-7-0"></span>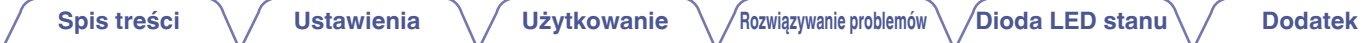

#### ■ Wymagania dotyczące sterownika

Bezprzewodowym zestawem multi-room HEOS można sterować przy użyciu bezpłatnej aplikacji HEOS zainstalowanej w dowolnym urządzeniu mobilnym z systemem iOS lub Android. Urządzenie musi spełniać wymienione poniżej wymagania:

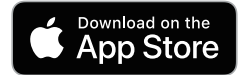

#### **Wymagania minimalne — system iOS**

- 0 System iOS w wersji 8.0 lub nowszej
- Telefon iPhone<sup>®</sup> 4S lub nowszy
- iPad® 2 lub nowszy
- Odtwarzacz iPod touch<sup>®</sup> (5. generacji) lub nowszy

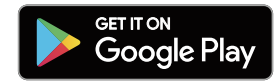

#### **Wymagania minimalne — system Android**

- 0 System Android w wersji 4.0 lub nowszej
- 0 Wszystkie rozdzielczości

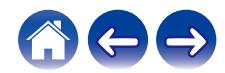

# <span id="page-8-0"></span>**Zapoznanie się z urządzeniem DHT-S716H**

DHT-S716H Skrócona instrukcja obsługi Zasady bezpieczeństwa

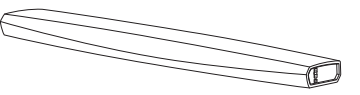

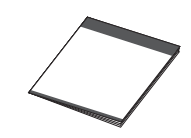

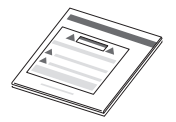

Gwarancja **Brzewód zasilania** Przewód zasilania Kabel podłączeniowy 3,5 mm

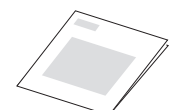

(tylko model północnoamerykański)

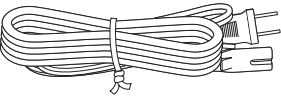

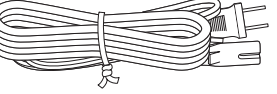

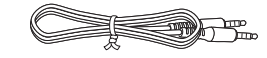

Kabel Ethernet **Przewód HDMI** Przewód HDMI Przewód Przewód optyczny

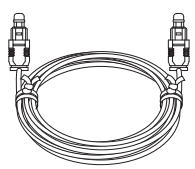

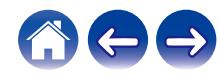

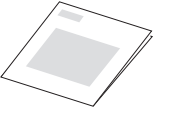

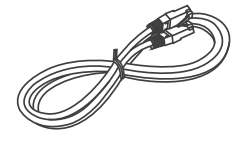

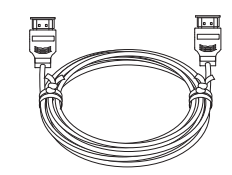

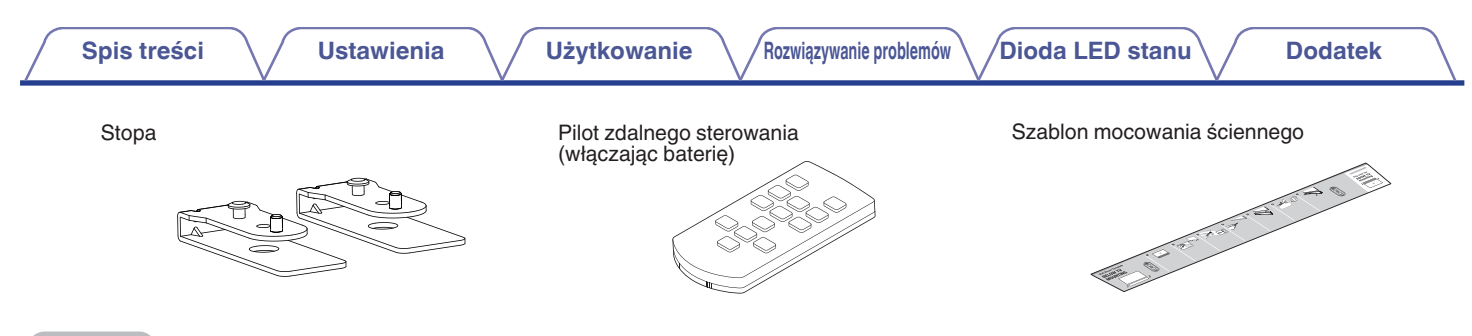

#### **UWAGA**

0 Należy używać przewodu zasilania znajdującego się w opakowaniu urządzenia.

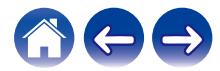

<span id="page-10-0"></span>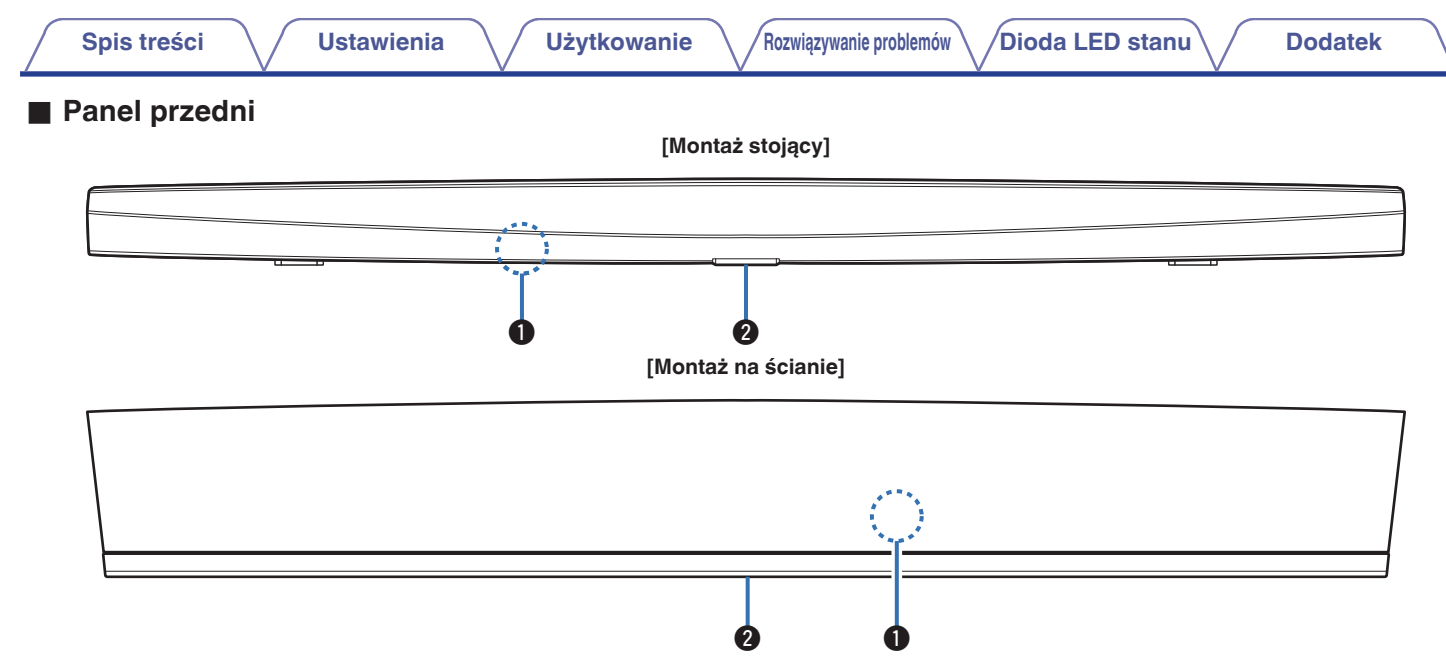

#### A **Czujnik zdalnego sterowania**

Odbiera sygnały z urządzenia zdalnego sterowania.

#### **2** Dioda LED stanu

Kolory świecenia diody LED stanu i znaczenie stanów opisano w ["Tabela diody LED stanu".](#page-67-0) ( $\sqrt{\mathscr{E}}$  [str. 68\)](#page-67-0)

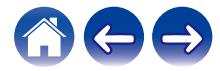

# <span id="page-11-0"></span>**[Spis treści](#page-1-0)**  $\setminus$  **[Ustawienia](#page-16-0)**  $\setminus$  **[Użytkowanie](#page-34-0)**  $\setminus$  **[Rozwiązywanie problemów](#page-62-0) [Dioda LED stanu](#page-67-0) [Dodatek](#page-74-0) Elementy sterujące**  $\bf{0}$  $\begin{array}{|c|c|} \hline \Phi \\ \hline \Xi \\ \hline \end{array}$ w

#### A **Przyciski zwiększania/zmniejszania głośności (+, –)**

Służą do zwiększania lub zmniejszania głośności urządzenia HEOS.

#### **@** Przycisk wyciszenia ( $\Phi$ X)

Służy do wyciszenia lub włączenia dźwięku urządzenia HEOS.

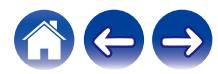

<span id="page-12-0"></span>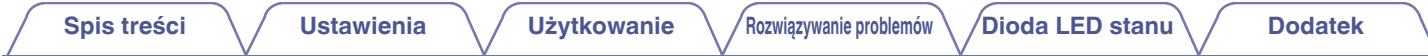

# o **Spód**

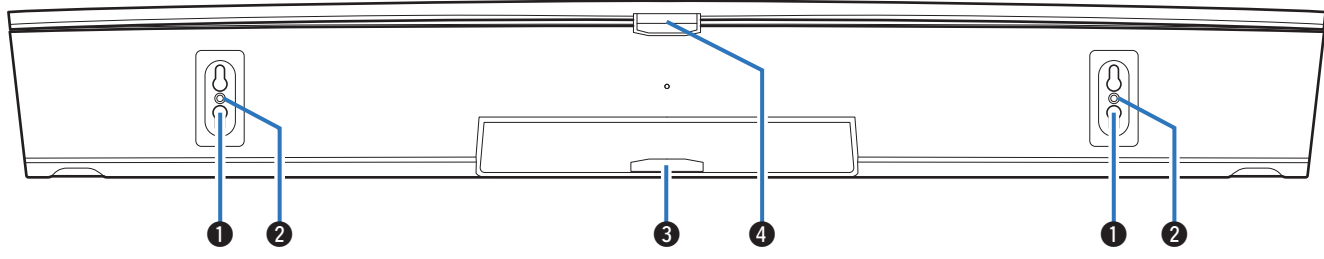

#### A **Otwór (do montażu na ścianie)**

B **Otwór gwintowany (do montażu na ścianie)**

Używany do montowania tej jednostki na ścianie lub suficie.

C **Dioda LED stanu (przy montażu na ścianie)**

Kolory świecenia diody LED stanu i znaczenie stanów opisano w ["Tabela diody LED stanu".](#page-67-0) ( $\sqrt{\mathscr{E}}$  [str. 68\)](#page-67-0)

#### D **Dioda LED stanu (przy montażu stojącym)**

Kolory świecenia diody LED stanu i znaczenie stanów opisano w ["Tabela diody LED stanu".](#page-67-0) ( $\mathbb{Z}$  [str. 68\)](#page-67-0)

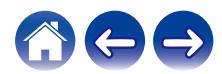

<span id="page-13-0"></span>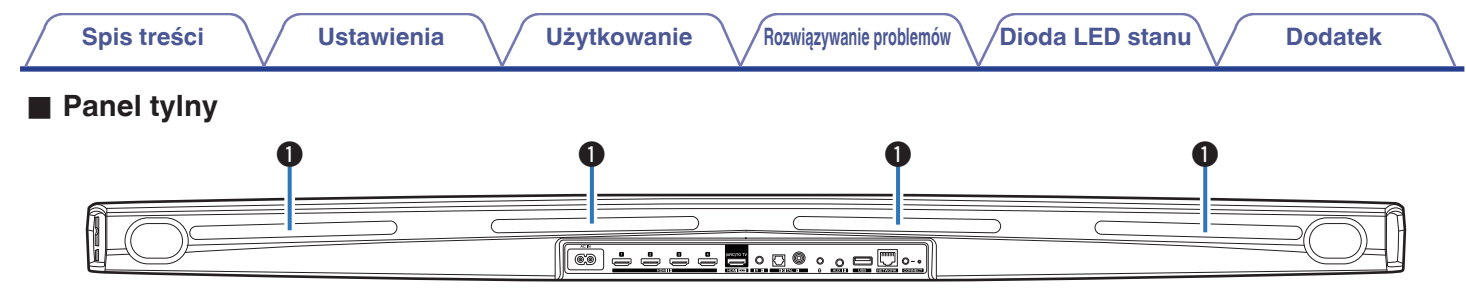

#### A **Wzmacniacz IR**

Sygnały pilota zdalnego sterowania odebrane przez urządzenie DHT-S716H są retransmitowane z tyłu urządzenia DHT-S716H. ( $\sqrt{2}$ str. 18)

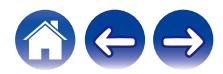

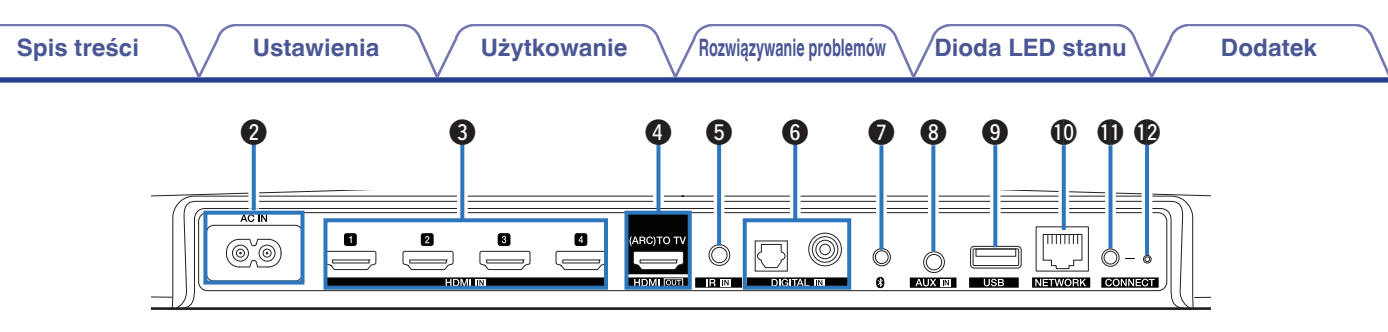

#### B **Gniazdo zasilania (AC IN)**

Służy do podłączania przewodu zasilania. ( $\sqrt{\mathcal{F}}$  [str. 22\)](#page-21-0)

#### C **Złącza HDMI (HDMI IN)**

Służy do podłączenia do urządzeń HDMI za pomocą kabla HDMI.  $(\mathbb{R}^2)$  [str. 30\)](#page-29-0)

#### D **Złącza HDMI do telewizora (HDMI OUT)**

Służy do podłączenia do telewizora za pomocą kabla HDMI.  $(Zgodne z$  funkcją ARC)  $(\sqrt{z})$  [str. 26\)](#page-25-0)

#### **Gniazdo REMOTE CONTROL (IR IN)**

Służy podłączaniu odbiorników/nadajników podczerwieni w celu obsługi urządzenia i urządzeń zewnętrznych z innego pokoju.  $(\sqrt{p^2} \, \text{str.} \, 31)$ 

#### **6** Złącze cyfrowego sygnału audio (DIGITAL IN)

Służy do podłączania urządzeń wyposażonych w wyjścia dźwięku cyfrowego.  $( $\sqrt{2}$  [str. 30\)](#page-29-0)$ 

#### G **Przycisk Bluetooth (**V**)**

Służy do konfigurowania ustawień parowania Bluetooth.  $(\mathbb{Q}^{\rightarrow}$  [str. 52\)](#page-51-0)

#### **Gniazdo AUX (AUX IN)**

Służy do podłączania urządzeń audio za pomocą kabla w rozmiarze  $1/8$  cala (3,5 mm). ( $\mathbb{Q}$  [str. 30\)](#page-29-0) Służy do łączenia urządzenia HEOS z siecią bezprzewodową.  $(\mathbb{Q}^2)$  [str. 24\)](#page-23-0)

#### **D** Port USB

Służy do podłączania urządzeń pamięci masowej USB.  $(\sqrt{27} \text{ str. } 31)$ 

#### *M* Złacze NETWORK

Służy do podłączenia tego urządzenia do sieci Ethernet.  $(\mathbb{Q}^{\bullet}$  [str. 24\)](#page-23-0)

#### *A* Przycisk CONNECT

Służy do konfigurowania sieci Wi-Fi.

#### L **Dioda LED stanu połączenia**

Wskazuje stan tego urządzenia. ( $\sqrt{2}$  [str. 68\)](#page-67-0)

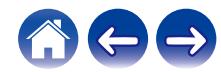

# <span id="page-15-0"></span>**Pilot zdalnego sterowania**

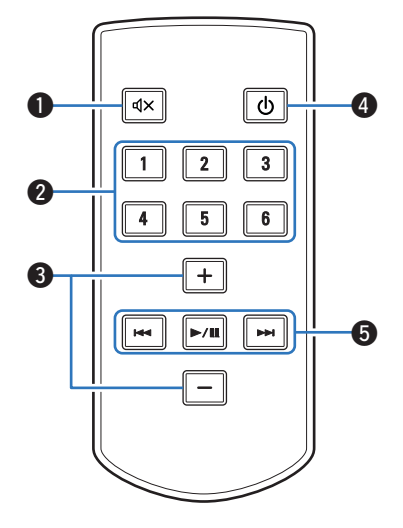

#### **A** Przycisk wyciszenia ( $\textbf{d} \times$ )

Służy wyciszaniu wyjścia audio.

#### B **Przycisk szybkiego wybierania (1 – 6)**

Służy do uruchamiania ustawień dla każdego przycisku, na przykład ustawienia źródła wejścia, poziomu głośności i trybu dźwięku.  $(\sqrt{2} \cdot \text{str. } 44)$ 

C **Przyciski zwiększania/zmniejszania głośności (+, -)** Służą do dostosowywania poziomu głośności.

#### **A** Przycisk zasilania ( $\phi$ )

Służy do przełączania trybu zasilania urządzenia.

#### E **Przyciski systemowe**

Służą do wykonywania czynności związanych z odtwarzaniem.

- Przyciski Przewiń do tyłu / Przewiń do przodu ( $\blacktriangleleft$ ,  $\blacktriangleright$ )
- Przycisk Odtwórz/Pauza ( $\blacktriangleright$ /II)

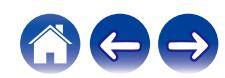

# <span id="page-16-0"></span>**Ustawianie urządzenia DHT-S716H**

Urządzenie DHT-S716H zostało zaprojektowane z myślą o poprawie jakości dźwięku odbiornika TV i ma pozwolić użytkownikowi cieszyć się dźwiękiem bezprzewodowego zestawu Multi-Room firmy HEOS. Umieść urządzenie DHT-S716H w dogodnym miejscu w pobliżu telewizora.

0 Urządzenie DHT-S716H musi znajdować się w zasięgu sieci bezprzewodowej.

# **Montaż stojący**

Urządzenie DHT-S716H należy ustawić jak najbliżej ekranu telewizora. Należy go wyśrodkować względem lewej i prawej krawędzi ekranu, najlepiej maksymalnie kilka cali powyżej lub poniżej ekranu. Najczęściej ustawia się go poniżej ekranu. Czasami takie ustawienie może być trudne z powodu przeszkadzającej podstawy telewizora. Urządzenie DHT-S716H posiada zestaw nóżek, które podnoszą urządzenie DHT-S716H, czyniąc je stabilniejszym i bardziej atrakcyjnym w połączeniu z tym rodzajem telewizora.

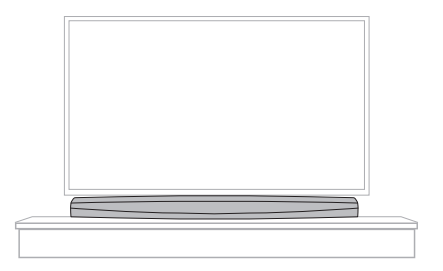

# o **Montaż nóżek**

Jeżeli musisz umieścić urządzenie DHT-S716H powyżej podstawy stojaka do telewizora, zamontuj dostarczone w zestawie nóżki.

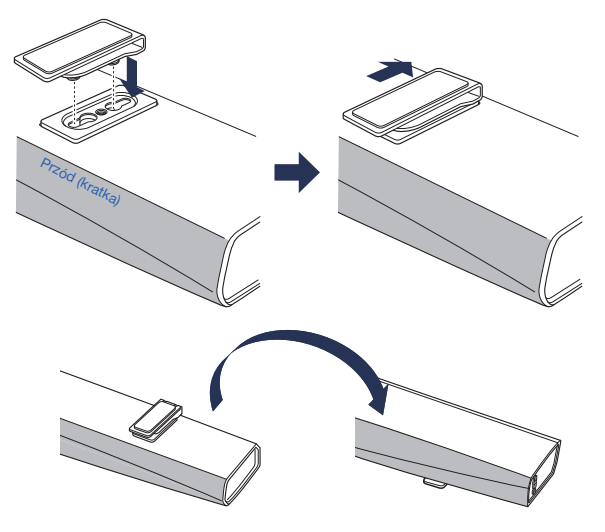

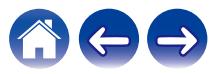

# <span id="page-17-0"></span>■ Wzmacniacz IR

W zależności od modelu telewizora lub miejsca instalacji odbiornik zdalnego sterowania w telewizorze może być zasłonięty przez urządzenie DHT-S716H, co uniemożliwi korzystanie z pilota, ponieważ jego sygnał nie będzie odbierany przez telewizor.

Sygnał pilota otrzymany przez urządzenie DHT-S716H zostanie przekazany do telewizora przez nadajnik z tyłu urządzenia DHT-S716H.

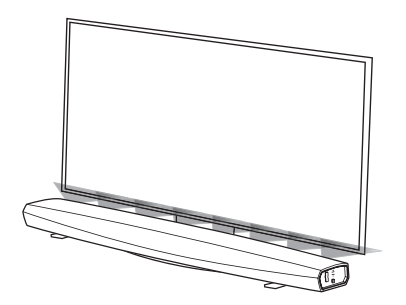

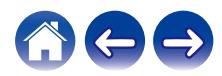

# <span id="page-18-0"></span>**Montaż na ścianie**

Urządzenie DHT-S716H można zamontować na ścianie za pomocą zintegrowanych otworów montażowych. Szablon montażowy znajduje się w kartonie produktu. Używając poziomnicy, umieść i przyklej szablon do ściany w żądanym miejscu. Zainstaluj mocowania\* wykorzystując szablon montażowy jako pomoc, po czym zdejmij go ze ściany. Podłącz kable audio i zasilający przed zamontowaniem urządzenia DHT-S716H na ścianie.

z Zapytaj osobę, która zna typ ścian w Twoim mieszkaniu, jakie poleca mocowania do prawidłowego zawieszenia głośnika.

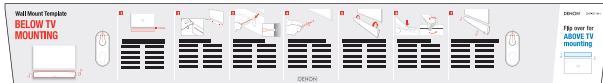

#### **UWAGA**

- Z uwagi na bezpieczeństwo, zleć montaż ścienny wykwalifikowanej osobie.
- 0 Aby bezpiecznie korzystać z urządzenia, nie stawiaj ani nie zawieszaj na nim żadnych przedmiotów.
- 0 Przymocuj kable połączeniowe do ściany, aby nie można było za nie pociągnąć ani się o nie potknąć, powodując upadek urządzenia. Po zakończeniu prac montażowych sprawdź, czy urządzenie jest bezpiecznie zamocowane. Zaleca się montaż linki zabezpieczającej (nie znajduje się w zestawie) w otworze na linkę zabezpieczającą na spodzie urządzenia DHT-S716H, aby zapobiec obrażeniom ciała użytkownika i innych osób lub uszkodzeniu mienia w razie przypadkowego upadku urządzenia DHT-S716H.
- 0 Należy również okresowo sprawdzać bezpieczeństwo urządzenia w zakresie ryzyka jego upadku.
- 0 Firma Denon nie ponosi żadnej odpowiedzialności za szkody, obrażenia lub wypadki spowodowane przez problemy z miejscem lub metodą montażu.

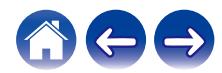

# <span id="page-19-0"></span>**Przed użyciem urządzenia zdalnego sterowania**

Pilot zdalnego sterowania ma wbudowaną litową baterię. Przed użyciem wyciągnij arkusz izolacyjny.

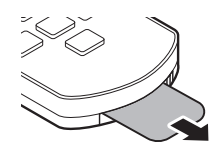

## o **Wymiana baterii**

- 1. Pociągnij w prawo za wgłębienie z lewej strony obudowy na baterie u dołu tylnej strony pilota zdalnego sterowania.
- 2. Teraz pociągnij w dół obudowę na baterię.

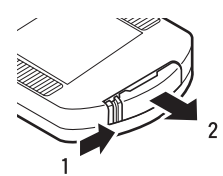

- 3. Włóż litową baterię (CR2025) w prawidłowy sposób do komory na baterię według wskazań.
- 4. Umieść obudowę na baterię w pozycji początkowej.

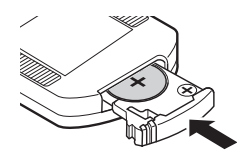

#### **UWAGA**

- 0 W trakcie wkładania baterii upewnij się, że wykonujesz to w odpowiednim kierunku, zgodnie z oznaczeniami  $\oplus$  i  $\ominus$  w komorze baterii.
- 0 W przypadku wycieku baterii natychmiast ją wymień i zutylizuj. W takim przypadku istnieje ryzyko poparzeń, jeśli płyn wejdzie w kontakt ze skórą lub ubraniami, dlatego należy zachować szczególną ostrożność. Jeśli przypadkowo dojdzie do takiego kontaktu, wówczas miejsce należy przemyć bieżącą wodą i skonsultować się z lekarzem.
- 0 Usuń baterię z pilota zdalnego sterowania, jeśli urządzenie nie będzie używane przez dłuższy okres czasu.

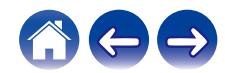

<span id="page-20-0"></span>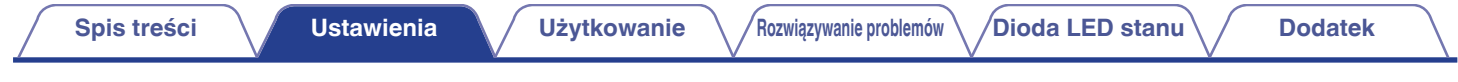

# o **Zasięg urządzenia zdalnego sterowania**

W trakcie obsługi kieruj pilot zdalnego sterowania w stronę czujnika zdalnego sterowania.

**[Montaż stojący]**

**[Montaż na ścianie]**

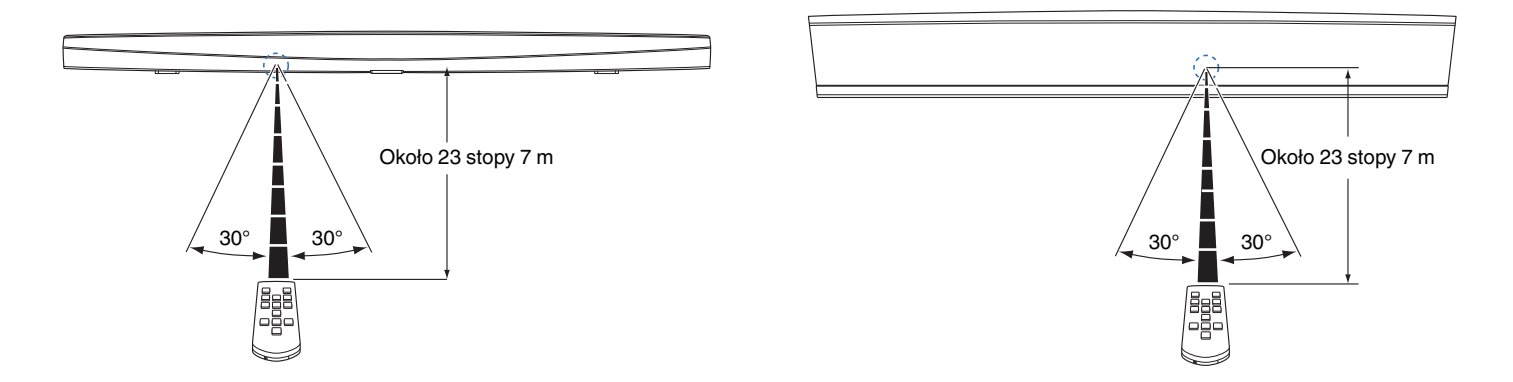

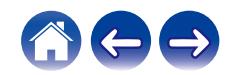

<span id="page-21-0"></span>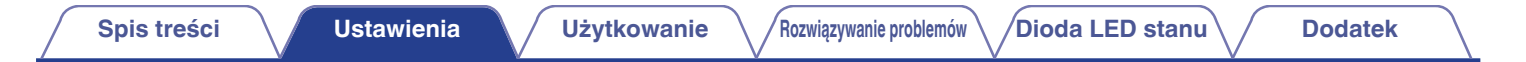

# **Zasilanie urządzenia DHT-S716H**

Podłącz dostarczony w zestawie przewód zasilania do gniazda z tyłu DHT-S716H, a jego drugi koniec do gniazdka ściennego.

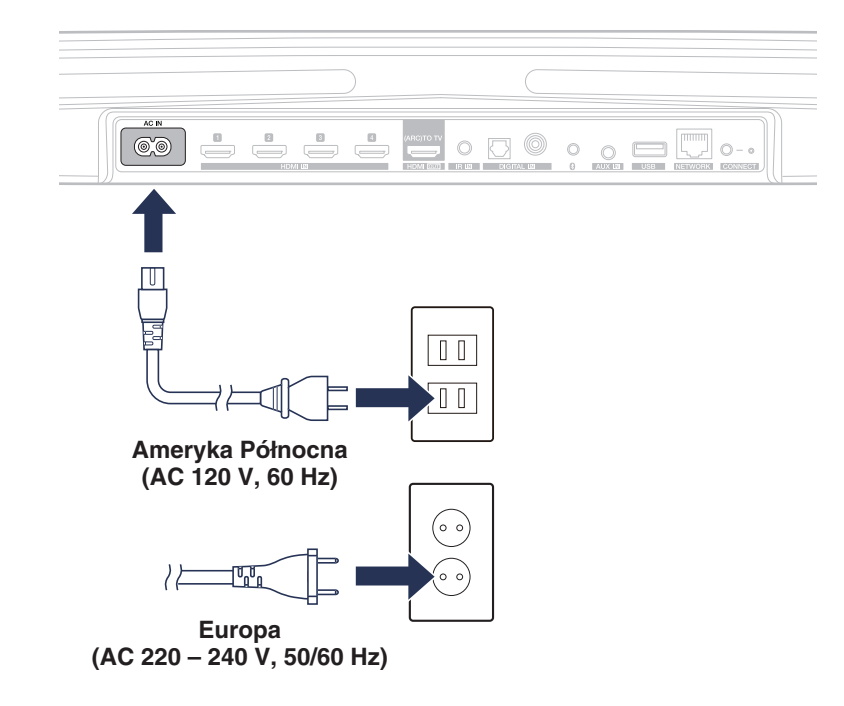

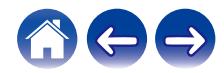

# <span id="page-22-0"></span>**Pobieranie aplikacji HEOS**

HEOS to główna aplikacja służąca do sterowania systemem głośników. Przy użyciu urządzenia mobilnego i aplikacji HEOS można skonfigurować system HEOS i sterować nim, przeglądać i wyszukiwać muzykę, wykonując wszystkie te operacje palcem na ekranie, z dowolnego miejsca w domu. Pobierz aplikacie HEOS dla systemu iOS lub Android, wyszukując aplikację "HEOS" w sklepie App Store®, Google Play™ lub Amazon.

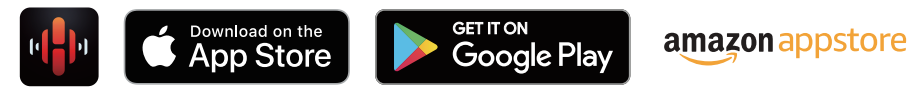

Powyższe dane techniczne mogą ulec zmianie ze względu na ulepszenia i zmiany konstrukcyjne.

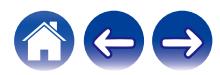

# <span id="page-23-0"></span>**Konfigurowanie pierwszego urządzenia DHT-S716H**

Po umieszczeniu urządzenia DHT-S716H w pokoju i pobraniu aplikacji HEOS można przystąpić do konfigurowania urządzenia DHT-S716H i odtwarzania muzyki. Wystarczy wykonać kilka czynności, aby podłączyć urządzenie DHT-S716H do istniejącej sieci domowej:

#### **Przestroga**

0 NIE należy podłączać przewodu Ethernet, jeśli urządzenie DHT-S716H będzie połączone z siecią bezprzewodową. Jeśli urządzenie DHT-S716H ma być podłączone do sieci przewodowej, należy użyć do tego celu przewodu Ethernet i podłączyć urządzenie DHT-S716H do sieci lub routera.

#### **1 Upewnij się, że urządzenie mobilne jest podłączone do sieci bezprzewodowej (tej samej, do której chcesz podłączyć urządzenie DHT-S716H).**

Można to sprawdzić w menu Ustawienia — Wi-Fi urządzenia z systemem iOS lub Android.

#### **UWAGA**

- 0 Jeśli sieć bezprzewodowa jest zabezpieczona, trzeba podać hasło, aby się z nią połączyć.
- **2 Upewnij się, że masz pod ręką dostarczony przewód 1/8 cala (3,5 mm).**

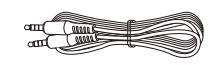

**3 Uruchom aplikację HEOS na urządzeniu mobilnym.**

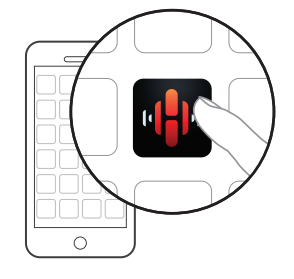

# **4 Naciśnij przycisk "Ustaw teraz" w górnej części ekranu.**

### **5 Postępuj zgodnie z instrukcjami w celu połączenia urządzenia DHT-S716H z siecią bezprzewodową.**

Ustawienia Wi-Fi z urządzenia mobilnego zostaną skopiowane do urządzenia DHT-S716H przy użyciu przewodu audio.

**UWAGA**

0 Jeżeli występują problemy z podłączeniem urządzenia HEOS, przejdź do rozdziału Rozwiązywanie problemów . ( $\sqrt{2}$ str. 63)

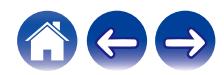

# <span id="page-24-0"></span>**Dodawanie większej liczby urządzeń HEOS**

Bezprzewodowy zestaw multi-room HEOS umożliwia automatyczne synchronizowanie odtwarzania dźwięku przez wiele urządzeń HEOS. Dzięki temu dźwięk odtwarzany w różnych pokojach jest idealnie zsynchronizowany i brzmi doskonale. Do systemu HEOS można dodać maksymalnie 32 urządzenia.

# **Dodawanie przewodowych urządzeń HEOS**

Wystarczy podłączyć urządzenie HEOS do sieci domowej przewodem Ethernet i urządzenie HEOS pojawi się jako nowe pomieszczenie na ekranie "Pomieszczenia" w aplikacji HEOS.

Aby ułatwić obsługę, można nadawać nazwy urządzeniom HEOS i wskazywać, w którym pokoju są zamontowane.

- 0 Stosuj wyłącznie ekranowane kable STP lub ScTP LAN dostępne w sklepach detalicznych (zalecane jest stosowanie kabli kategorii CAT-5 lub wyższej).
- 0 Nie podłączaj złącza NETWORK bezpośrednio do portu LAN/złącza Ethernet na komputerze.

# **Dodawanie bezprzewodowych urządzeń HEOS**

Do systemu HEOS można podłączyć dodatkowe bezprzewodowe urządzenia HEOS, wybierając "Dodaj urządzenie" w menu ustawień aplikacji HEOS i wykonując poniższe czynności:

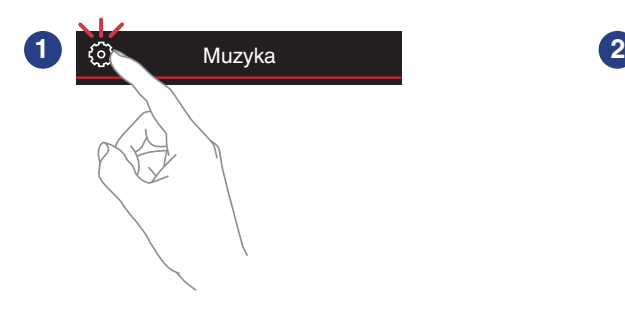

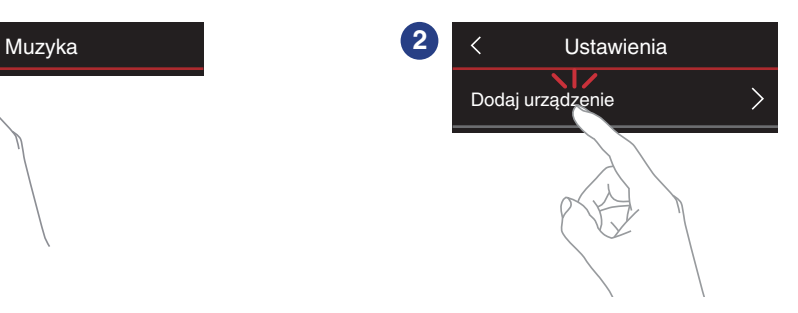

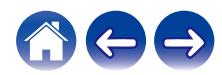

# <span id="page-25-0"></span>**Podłączanie urządzeń**

Podczas pierwszego uruchamiania urządzenia DHT-S716H, "Kreator ustawień" uruchomi się automatycznie.

"Kreatora ustawień" można zawsze uruchomić z menu ustawień, jeżeli chcemy zmienić konfiguracje. ["Zmiana podłączenia telewizora" \(](#page-56-0)( $\mathbb{F}$ str. 57)

# **Podłączanie do telewizora**

# **Połączenie HDMI**

Możesz odtwarzać wysokiej jakości obraz i dźwięk, podłączając to urządzenie do telewizora lub innego urządzenia, na przykład nagrywarki Blu-ray Disc lub konsoli do gier za pomocą kabla HDMI, aby przesyłać cyfrowy sygnał wideo o wysokiej rozdzielczości i sygnał audio z płyt Blu-ray.

- 0 Funkcja ARC (Audio Return Channel) To urządzenie może odtwarzać dźwięk z telewizora po połączeniu obu urządzeń za pomocą kabla HDMI (\*).
- z Telewizor także musi obsługiwać funkcję ARC.

# **Konfigurowanie funkcji sterowania HDMI**

Włącz funkcję sterowania HDMI w telewizorze. Jeśli telewizor jest zgodny z funkcją ARC, włącz w nim funkcję ARC. (Szczegółowe informacje zawiera Instrukcja obsługi telewizora).

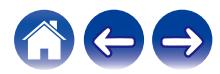

### <span id="page-26-0"></span>o **Wyłączanie głośników telewizora**

Używając DHT-S716H wyłącz wbudowane głośniki w telewizorze. Zazwyczaj można to zrobić w ekranowym menu konfiguracji telewizora. Poszukaj podmenu "Audio" lub "Dźwięk", a następnie pozycji "Głośniki wyłączone", "Wyłącz głośniki", "Głośniki zewnętrzne" lub podobnej. Niektóre telewizory mają przełącznik na tylnym panelu, służący do wyłączania wbudowanych głośników.

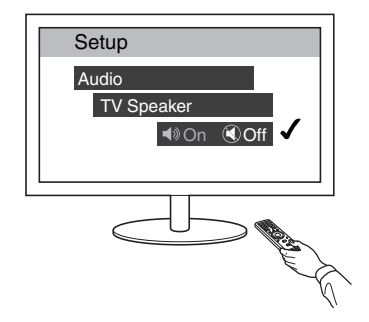

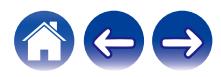

#### <span id="page-27-0"></span>■ Odtwarzanie sygnału HDMI (ARC) — najlepszy **wybór**

Jeśli telewizor ma złącze HDMI z funkcją ARC (Audio Return Channel), podłącz go do jednego z wejść HDMI urządzenia DHT-S716H. Pozwoli to uzyskać najlepszą jakość dźwięku i zapewni inne korzyści.

- **1 Połącz złącze HDMI telewizora z funkcją ARC (Audio Return Channel) ze złączem HDMI OUT (ARC) w zestawie DHT-S716H za pomocą dostarczonego kabla HDMI.**
- **2 Wybierz "TV" na zakładce Muzyka.**
- **3 Wybierz nazwę zestawu DHT-S716H, do którego podłączono telewizor w punkcie 1.**
- **4 Dźwięk z telewizora może być odtwarzany bezpośrednio przez zestaw DHT-S716H.**

#### **UWAGA**

- 0 Telewizor także musi obsługiwać funkcję ARC. Włącz funkcję sterowania HDMI w telewizorze. Szczegółowe informacje zawiera Instrukcja obsługi telewizora.
- 0 Aby automatycznie zmienić wejście, można skonfigurować domyślne wejście TV w menu ustawień. ["Regulacja wejścia telewizora" \(](#page-56-0) $\sqrt{\mathscr{E}}$ str. 57)

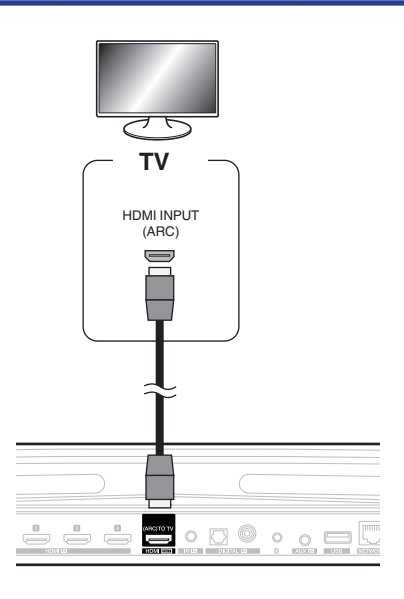

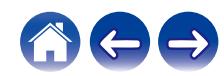

### <span id="page-28-0"></span>■ Odtwarzanie sygnału HDMI (bez ARC) **lepszy wybór**

Służy do podłączenia telewizora, który nie jest zgodny z funkcją ARC (Audio Return Channel), przy użyciu przewodu HDMI i przewodu audio.

- **1 Połącz złącze HDMI telewizora ze złączem HDMI OUT (ARC) w zestawie DHT-S716H za pomocą dostarczonego kabla HDMI.**
- **2 Podłącz telewizor do zestawu DHT-S716H za pomocą dostarczonego kabla optycznego lub kabla koncentrycznego (nie znajduje się w zestawie).**
- **3 Wybierz "TV" na zakładce Muzyka.**
- **4 Wybierz nazwę zestawu DHT-S716H, do którego podłączono telewizor w punkcie 1 i 2.**
- **5 Dźwięk z telewizora może być odtwarzany bezpośrednio przez zestaw DHT-S716H.**

#### **UWAGA**

- 0 Nie można odtwarzać dźwięku z telewizora na tym urządzeniu, jeśli telewizor zostanie podłączony tylko kablem HDMI.
- 0 Aby automatycznie zmienić wejście, można skonfigurować domyślne wejście TV w menu ustawień. ["Regulacja wejścia telewizora" \(](#page-56-0) $\mathbb{Q}_F^*$  str. 57)

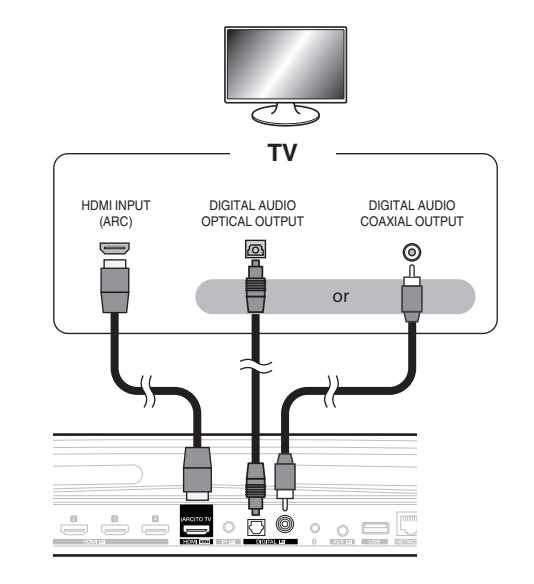

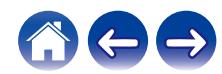

# <span id="page-29-0"></span>**Podłączanie innych urządzeń**

# ■ Podłaczanie zestawu urządzeń HDMI

Możesz odtwarzać z urządzenia ze złączem HDMI, na przykład nagrywarki Blu-ray Disc lub konsoli do gier.

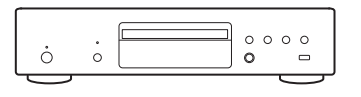

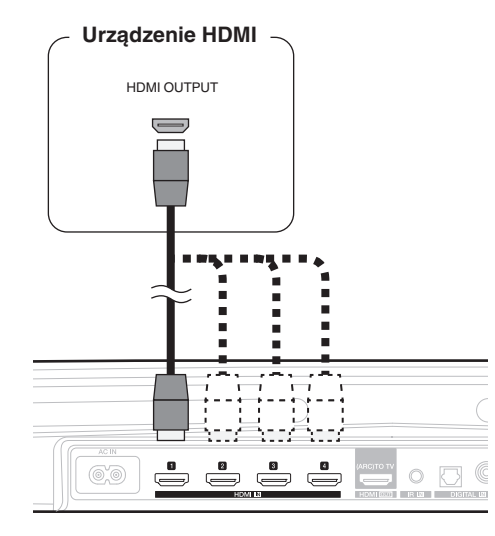

### o **Podłączanie do urządzenia odtwarzającego audio**

Podłącz wejście COAXIAL IN, OPTICAL IN lub AUX IN do urządzenia odtwarzającego dźwięk (odtwarzacz CD, przenośny odtwarzacz muzyki itp.) za pomocą odpowiednich przewodów.

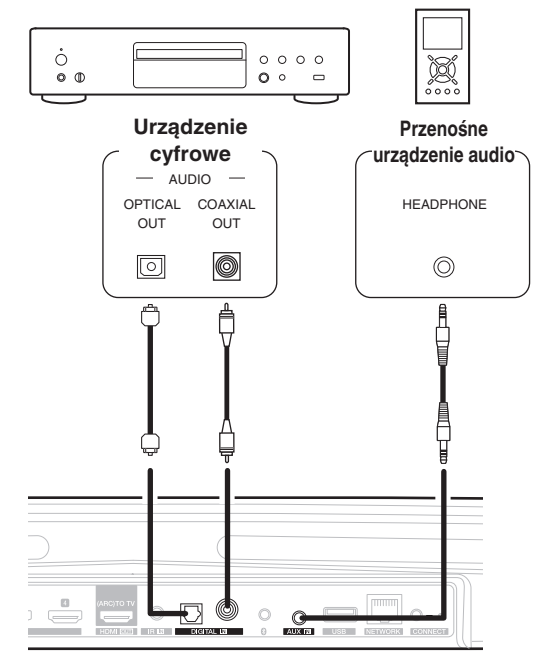

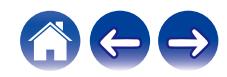

#### <span id="page-30-0"></span>**■ Podłączanie do urządzenia pamięci masowej USB**

Podłącz urządzenie pamięci masowej USB sformatowane jako FAT32, na którym znajdują się pliki muzyczne, do dowolnego dostępnego portu USB.

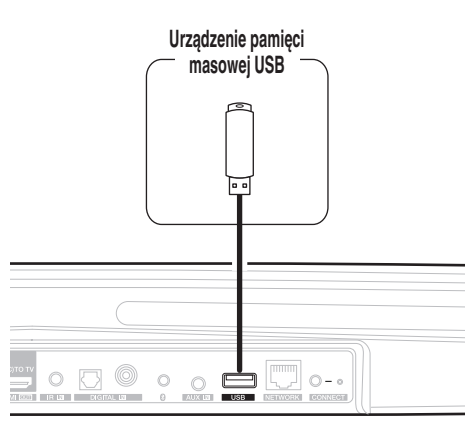

# o **Wzmacniacz IR**

Można dalej sterować nim pilotem, podłączając do urządzenia odbiornik sygnału pilota (sprzedawany oddzielnie).

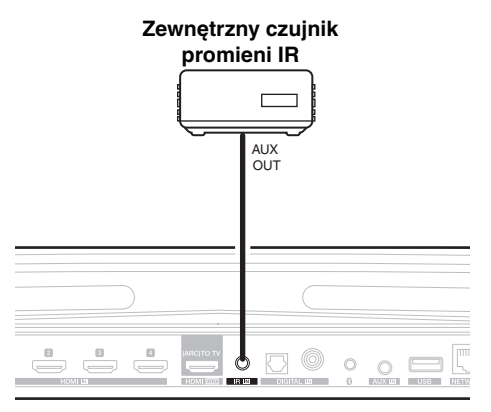

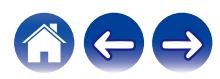

# <span id="page-31-0"></span>**Parowanie głośnika DSW-1H i głośników dźwięku przestrzennego**

Urządzenie DHT-S716H może być używane jako system wielokanałowy, jeżeli zostanie sparowane z głośnikami HEOS lub nasz subwoofery DSW-1H (sprzedawany oddzielnie).

- **Dotknij ikony ustawień <sup>@</sup> w lewym, górnym rogu menu głównego "Muzyka" w celu wyświetlenia menu Ustawienia.**
- **2 Wybierz "Denon DHT-S716H" z menu "My Devices" (Moje urządzenia).**
- **3 Uruchom Kreatora ustawień.**

Kreator ustawień poprowadzi Cię przez proces parowania urządzenia DHT-S716H.

#### **UWAGA**

0 DSW-1H oraz głośniki dźwięku przestrzennego muszą być podłączone do sieci bezprzewodowej zanim zostaną sparowane.

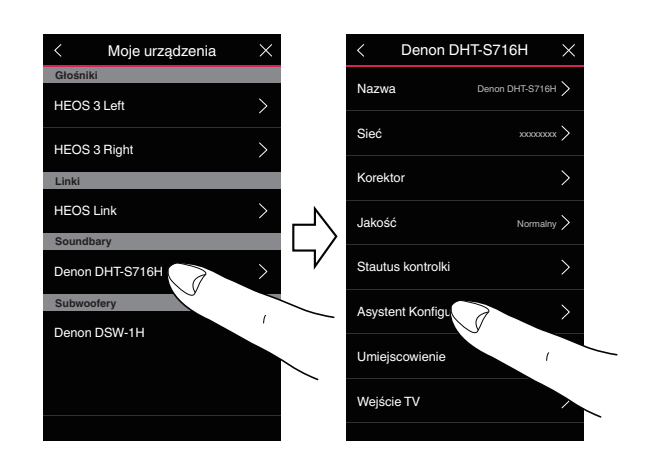

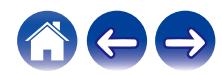

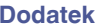

<span id="page-32-0"></span>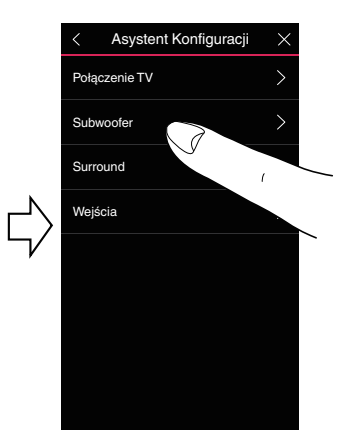

# ■ Parowanie głośnika DSW-1H

- **1 Wybierz "Subwoofer".**
- **2 Wybierz "Denon DSW-1H", a następnie dotknij przycisku NEXT (DALEJ).**

#### **UWAGA**

- 0 Po ukończeniu parowania, skonfiguruj ustawienia głośnika DSW-1H. Aby wybrać normalną konfigurację wybierz "Optymalne dla DHT-S716H". Ustawienia są zoptymalizowane dla urządzenia DHT-S716H.
- o **Dodawanie głośników dźwięku przestrzennego**
- **1 Wybierz "Głośniki dźwięku przestrzennego".**
- **2 Wybierz "Bezprzewodowe głośniki HEOS" lub "HEOS Amp" i dotknij przycisku NEXT (DALEJ).**

Wybierz urządzenie, które chcesz dodać i dotknij przycisku NEXT (DALEJ).

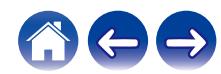

- <span id="page-33-0"></span>**■ Rozłączanie głośnika DSW-1H i głośników dźwięku przestrzennego**
- **1 Dotknij ikony ołówka** e **w prawym górnym rogu menu "Pomieszczenia".**
- **2 Wybierz "Denon DHT-S716H".**
- **3 Wybierz z listy urządzenie, które chcesz rozłączyć.**

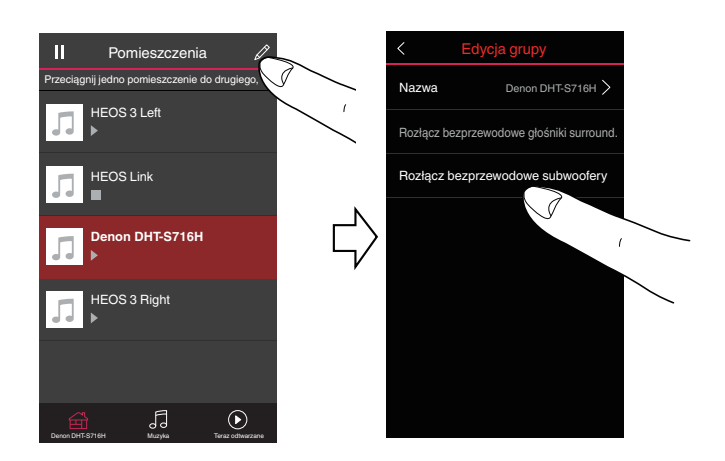

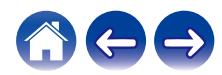

# <span id="page-34-0"></span>**Obsługa urządzenia DHT-S716H**

Po połączeniu urządzenia HEOS do sieci i zainstalowaniu aplikacji HEOS na urządzeniu przenośnym, można przystąpić do słuchania ulubionej muzyki. Możesz odtwarzać różne utwory w każdym pomieszczeniu lub wszędzie tę samą muzykę. Ty decydujesz!

# **Konto HEOS**

# Konto HEOS — co to jest?

Konto HEOS to konto główne lub "klucz" do zarządzania wszystkimi usługami muzycznymi HEOS przy użyciu jednej nazwy użytkownika i jednego hasła.

# ■ Konto HEOS — do czego jest potrzebne?

Konto HEOS umożliwia wprowadzenie w jednym miejscu nazw użytkownika i haseł do wszystkich usług muzycznych. Dzięki temu można szybko i łatwo używać aplikacji do sterowania wieloma usługami na różnych urządzeniach. Wystarczy zalogować się do konta HEOS na dowolnym urządzeniu, aby uzyskać dostęp do wszystkich powiązanych usług muzycznych, historii odtwarzania i własnych list odtwarzania, nawet podczas wizyty u znajomego i odtwarzania muzyki na jego systemie HEOS.

# ■ Logowanie się do konta HEOS

Przy pierwszej próbie uzyskania dostępu do dowolnej usługi muzycznej z menu głównego "Muzyka" w aplikacji HEOS zostanie wyświetlony monit o zalogowanie się do konta HEOS.

# **Wybór pokoju/urządzenia**

**1 Naciśnij zakładkę "Pomieszczenia" i wybierz DHT-S716H, jeśli istnieje więcej urządzeń HEOS.**

 $\rightarrow$ 

0 Naciśnij ikonę ołówka z prawej strony u góry ekranu. Istnieje możliwość zmiany wyświetlanej nazwy.

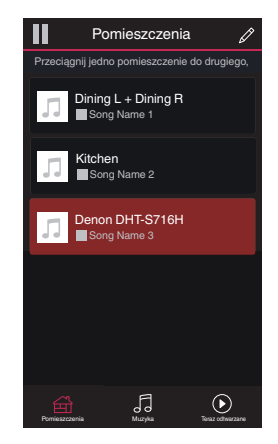

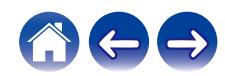

<span id="page-35-0"></span>**[Spis treści](#page-1-0) [Ustawienia](#page-16-0) [Użytkowanie](#page-34-0) [Rozwiązywanie problemów](#page-62-0) [Dioda LED stanu](#page-67-0) [Dodatek](#page-74-0)**

# **Słuchanie tej samej muzyki w wielu pokojach**

System HEOS to prawdziwy zestaw audio multi-room, który umożliwia automatyczne synchronizowanie odtwarzania dźwięku przez wiele urządzeń HEOS. Dzięki temu dźwięk dochodzący z różnych pomieszczeń jest idealnie zsynchronizowany i brzmi doskonale!

Do systemu HEOS można dodać maksymalnie 32 urządzenia HEOS. W jedną grupę, działającą jak gdyby to było jedno urządzenie HEOS, można połączyć do 16 pojedynczych urządzeń HEOS.

# **Grupowanie pokojów**

- **1 Naciśnij i przytrzymaj palec na symbolu pokoju, w którym nie jest odtwarzana muzyka.**
- **2 Przeciągnij go na pokój, w którym jest odtwarzana muzyka (oznaczonego czerwoną obwódką) i oderwij palec od ekranu.**

Obydwa pokoje zostaną połączone w jedną grupę i w obydwu pokojach będzie odtwarzana ta sama muzyka.

- 0 Jeśli ścieżka audio z jednostki połączonej urządzeniem jest odtwarzana w grupie, istnieje możliwość odtwarzania tylko z wejścia 2-kanałowego PCM HDMI oraz zacisków cyfrowych i analogowych.
- 0 Łączenia w grupę nie można przeprowadzić kiedy to urządzenie odtwarza dźwięk z telewizora lub z wejścia zewnętrznego. Włącz opcję "Grupowanie dźwięku TV", aby korzystać z funkcji grupowania.  $(\sqrt{pT})$  [str. 57\)](#page-56-0)

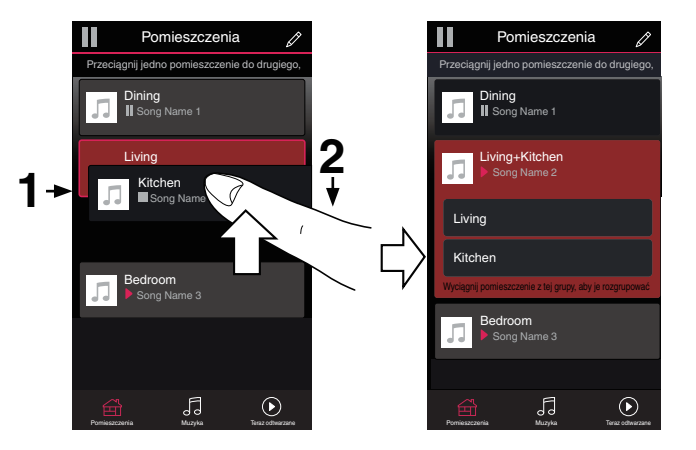

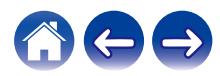
## **Rozgrupowanie pokojów**

- **1 Naciśnij i przytrzymaj palec na symbolu pokoju, który chcesz usunąć z grupy.**
- **2 Przeciągnij go poza grupę i oderwij palec od ekranu.** Zakończy się odtwarzanie muzyki w pokoju, który został usunięty z grupy. Odtwarzanie będzie kontynuowane w pozostałych pokojach.

#### **UWAGA**

0 Nie można usunąć pierwszego pokoju, w którym rozpoczęto odtwarzanie przed grupowaniem.

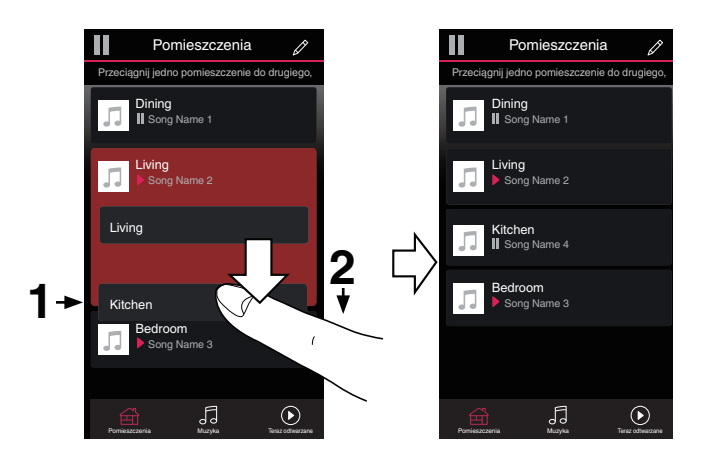

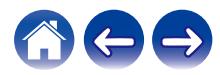

#### **Grupowanie wszystkich pokojów (tryb imprezy)**

Można łatwo zgrupować 16 pokoi w Tryb imprezy, wykonując gest "szczypania".

- **1 Umieść dwa palce na ekranie nad listą pokojów.**
- **2 Szybko zsuń dwa palce i oderwij je od ekranu.**

Głośniki z wszystkich pokojów zostaną połączone w jedną grupę; przez głośniki będzie synchronicznie odtwarzana ta sama muzyka.

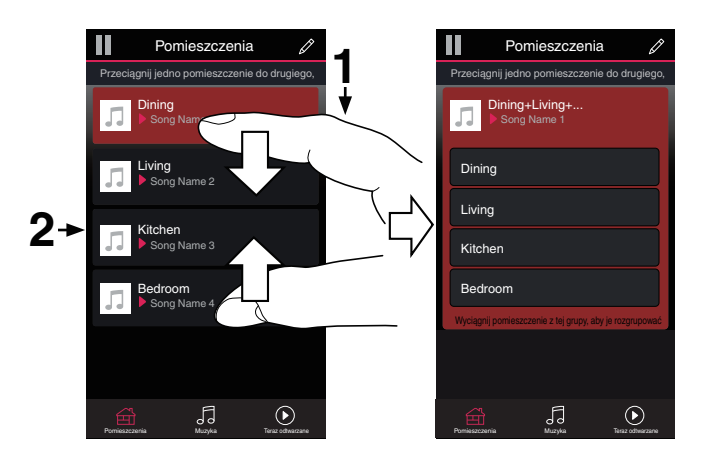

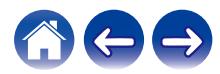

## ■ Rozgrupowanie wszystkich pokojów

Można łatwo rozgrupować wszystkie pokoje i zakończyć tryb imprezy, wykonując gest "rozsunięcia palców".

- **1 Umieść dwa złączone palce na ekranie nad listą pokojów.**
- **2 Szybko rozsuń dwa palce i oderwij je od ekranu.** Wszystkie pokoje zostaną rozgrupowane.

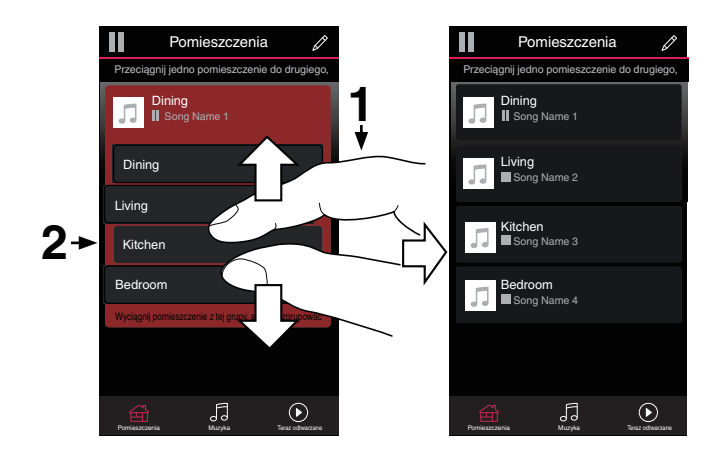

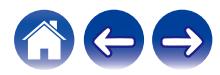

# **Wybór utworu muzycznego lub stacji ze źródeł muzycznych**

**1 Naciśnij zakładkę "Muzyka", aby wybrać źródło muzyki.**

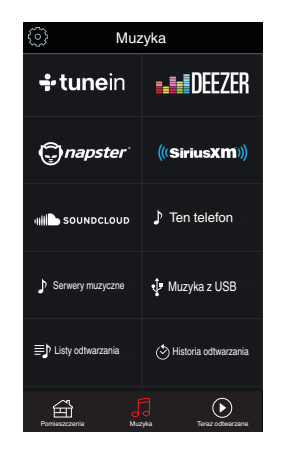

#### $\overline{\mathscr{E}}$

0 Nie wszystkie usługi muzyki mogą być dostępne w lokalizacji.

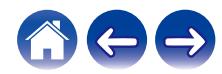

#### **2 Przeszukaj muzykę do odtworzenia.**

Po wyborze ścieżki audio lub radiostacji aplikacja automatycznie przejdzie do ekranu "Teraz odtwarzane".

## $\overline{\mathcal{L}}$

0 Po wybraniu ścieżki audio do odtwarzania pojawi się pytanie, czy chcesz ją dodać do kolejki.

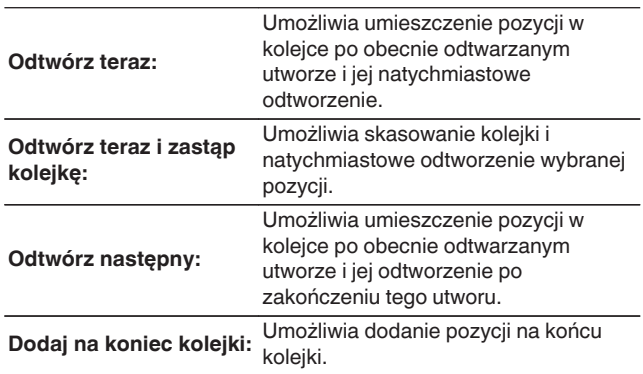

#### $\overline{\bullet}$

0 Po wyborze radiostacji następujące pozycje zostaną wyświetlone.

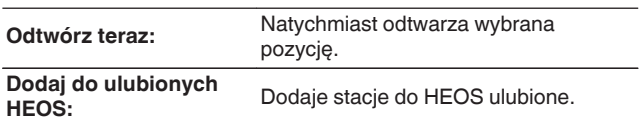

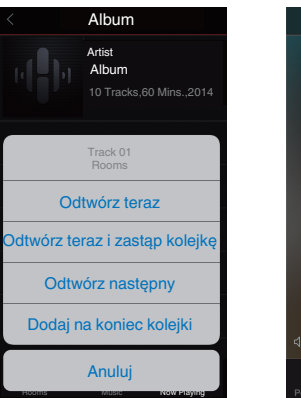

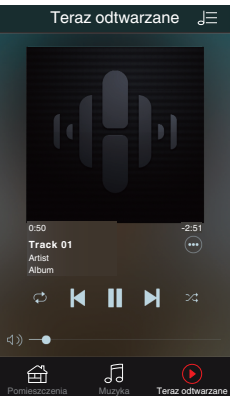

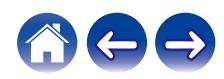

## **Zmiana kolejności pozycji w kolejce Teraz odtwarzane**

Po dodaniu utworów do kolejki można zmienić ich kolejność lub usunąć niektóre z nich:

- **1 Dotknij zakładki "Teraz odtwarzane".**
- **2 Dotknij ikony kolejki** d **w prawym, górnym rogu ekranu.**
- **3** Dotknij ikony ołówka  $\ell$  w celu uruchomienia trvbu **edycji.**
- **4 Zmień kolejność utworów w kolejce, przeciągając ikonę listy** f **(z prawej strony każdego utworu) w górę lub w dół.**

## **Usuwanie utworów z kolejki odtwarzania**

Z kolejki Now Playing można usuwać utwory jeden po drugim:

- **1 Dotknij zakładki "Teraz odtwarzane".**
- **2 Dotknij ikony kolejki** d **w prawym, górnym rogu ekranu.**
- **3** Dotknij ikony ołówka  $\ell$  w celu uruchomienia trybu **edycji.**
- **4 Wybierz utwór(y), który(e) chcesz usunąć.**
- **5 Dotknij ikony usuwania** g**, aby usunąć wszystkie wybrane utwory z kolejki odtwarzania.**

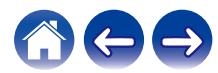

## **Usuwanie wszystkich utworów z kolejki odtwarzania**

Z kolejki Now Playing można usunąć wszystkie utwory:

- **1 Dotknij zakładki "Teraz odtwarzane".**
- **2 Dotknij ikony kolejki** d **w prawym, górnym rogu ekranu.**
- **3** Dotknij ikony Usuń **G**, aby potwierdzić usunięcie **wszystkich utworów z kolejki.**

# **Zapisywanie list odtwarzania**

Kolejkę Now Playing można zapisać jako listę odtwarzania HEOS. Taką listę można otworzyć w późniejszym czasie. Nowa lista odtwarzania będzie dostępna po dotknięciu przycisku Playlists na zakładce "Muzyka" każdej aplikacji do sterowania połączonej z systemem HEOS.

- **1 Dotknij zakładki "Teraz odtwarzane".**
- **2 Dotknij ikony kolejki** d **w prawym, górnym rogu ekranu.**
- **3 Dotknij ikony zapisu** h**.**
- **4 Wpisz nazwę listy odtwarzania i dotknij ikony zapisu** h**.**

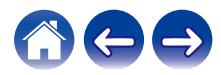

# **Funkcja Quick Select (Szybkie wybieranie)**

Ustawienia źródła wejściowego, poziomu głośności i trybu surround mogą być zapisane w przyciskach szybkiego wybierania (1 – 6).

**1 W celu zapisania aktualnych ustawień skieruj pilot zdalnego sterowania w stronę urządzenia, a następnie naciśnij i przytrzymaj przez 3 sekundy przycisk szybkiego wybierania (1 – 6), który chcesz zapisać.**

 $\overline{\mathscr{L}}$ 

- 0 Dioda LED stanu na jednostce głównej miga po zakończeniu rejestracji.
- 0 Można dokonać rejestracji, korzystając z aplikacji HEOS.
- Możesz zmienić nazwę szybkiego wybierania aplikacji HEOS. ( $\mathbb{Q}$  [str. 58\)](#page-57-0)

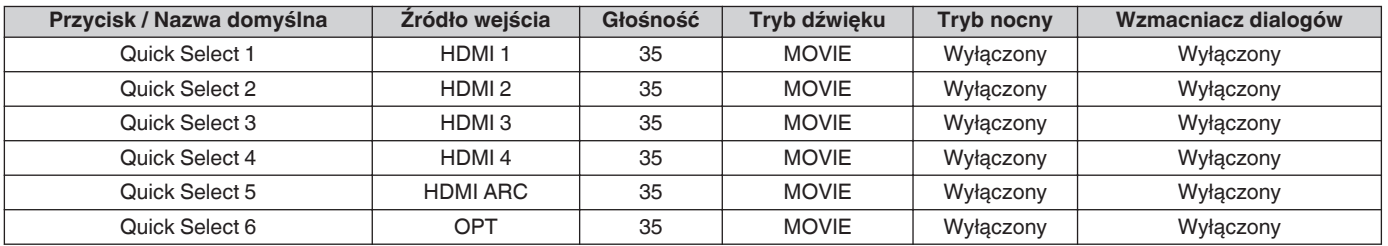

#### **[Ustawienia domyślne]**

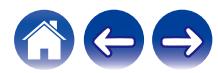

# **Oglądanie telewizji**

#### **1 Włącz telewizor.**

DHT-S716H automatycznie zmieni wejście na telewizor.

## $\overline{\bullet}$

- 0 Jeżeli nie słyszysz dźwięku z urządzenia DHT-S716H, dotknij opcji "Wejścia" w zakładce Muzyka, a następnie wybierz źródło, z którego chcesz korzystać.
- 0 Aby automatycznie zmienić wejście, można skonfigurować domyślne wejście TV w menu ustawień. ["Regulacja wejścia telewizora" \(](#page-56-0)v str. 57)

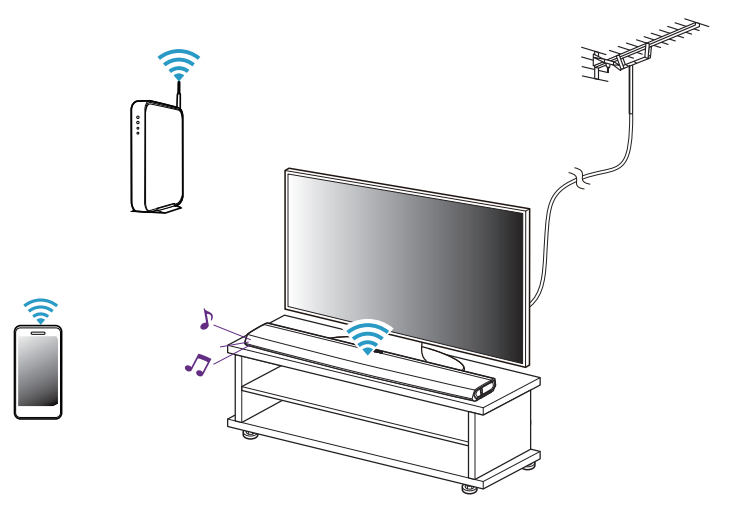

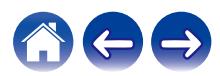

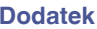

## **Oglądanie przekazu z innego urządzenia**

- **1 Włącz telewizor.**
- **2 Włącz zasilanie urządzenia HDMI takiego jak np. odtwarzacz Blu-ray lub konsola do gier.**

DHT-S716H automatycznie zmieni wejście na urządzenie HDMI.

- 0 Jeżeli DHT-S716H nie zmieni wejścia automatycznie, dotknij opcji "Wejścia" w zakładce Muzyka, a następnie wybierz źródło, z którego chcesz korzystać.
- 0 Ustaw przycisk HDMI w pozycji ON, aby włączyć automatyczne przełączanie wejścia DHT-S716H. (v [str. 26\)](#page-25-0)

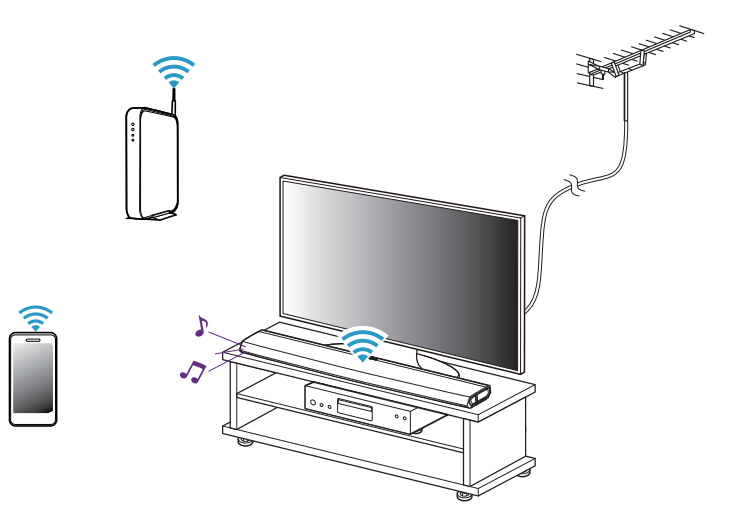

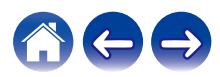

## **Słuchanie radia**

System HEOS zapewnia w każdym miejscu na świecie dostęp do ponad 100 000 bezpłatnych, internetowych stacji radiowych z transmisją strumieniową za pośrednictwem usługi radiowej Tuneln. Wystarczy kliknąć logo TuneIn w menu głównym "Muzyka" i przystąpić do przeglądania 100 000 stacji radiowych podzielonych na popularne kategorie. Wybierz stację radiową, która Ci się podoba.

#### **UWAGA**

0 Jeśli masz konto TuneIn, możesz zalogować się do usługi TuneIn, wybierając opcje Ustawienia - Źródła muzyki - TuneIn, a następnie uzyskać dostęp do wszystkich stacji radiowych TuneIn z kategorii "Moje Ulubione".

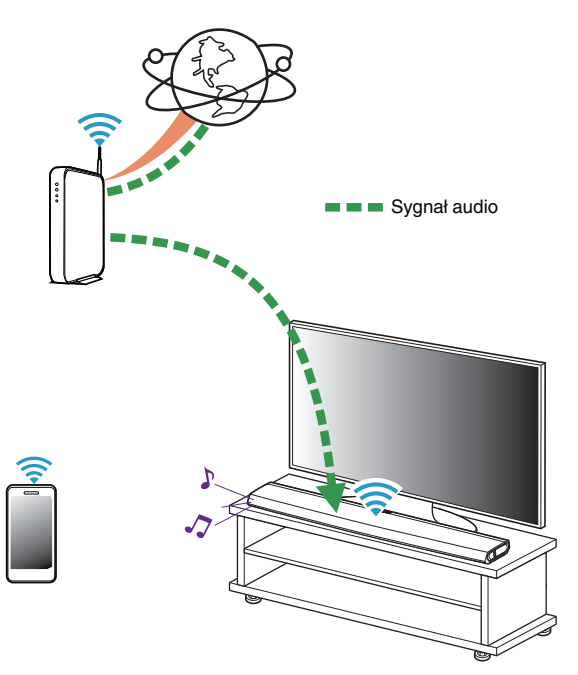

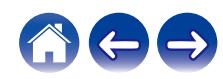

# **Odtwarzanie muzyki przechowywanej w urządzeniu mobilnym**

- **1 Dotknij zakładki "Muzyka".**
- **2 Wybierz "Ten telefon/iPhone/iPod/iPad".**
- **3 Przejdź do plików zapisanych na urządzeniu i wybierz utwór do odtwarzania.**

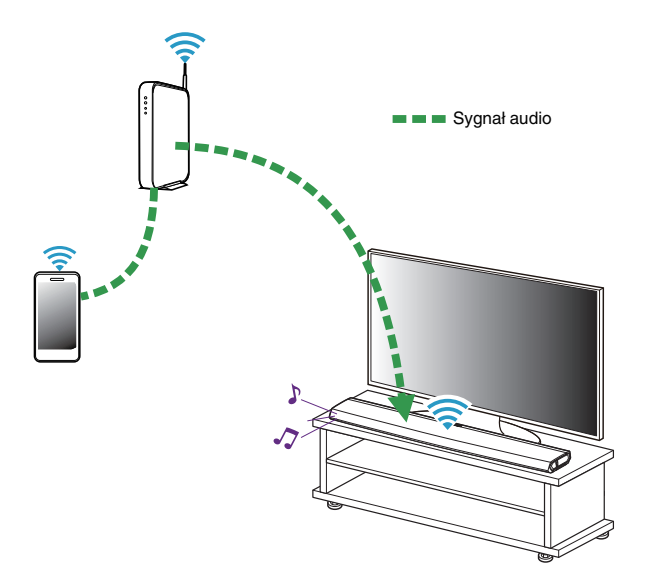

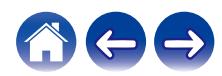

**Odtwarzanie muzyki przechowywanej na podłączonych do sieci komputerze lub serwerze NAS**

- **1 Wybierz opcję "Serwery muzyczne" w zakładce "Muzyka".**
- **2 Wybierz nazwę podłączonego do sieci komputera lub serwera NAS (Network Attached Storage).**
- **3 Przejdź do muzyki zapisanej na komputerze/serwerze NAS i wybierz utwór do odtwarzania.**

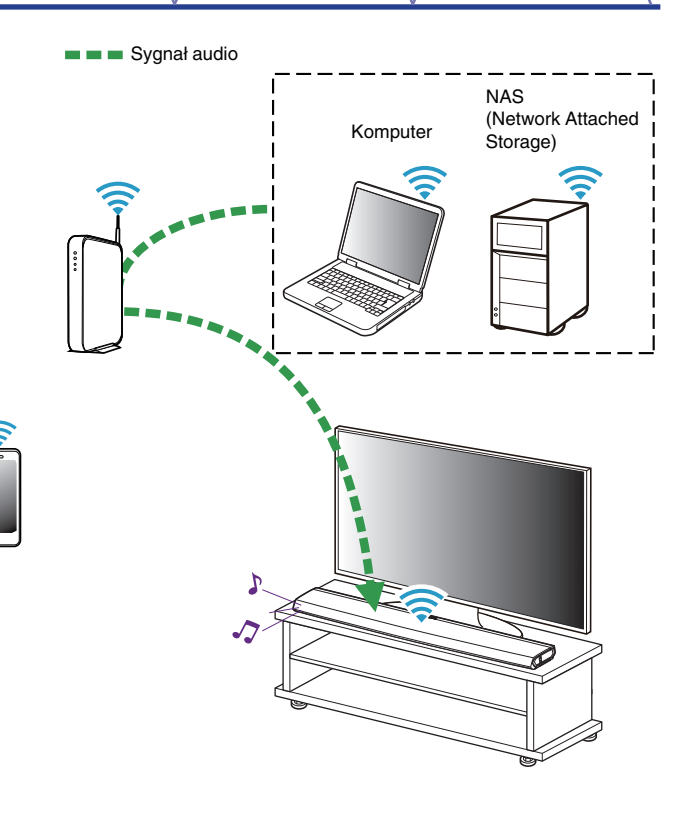

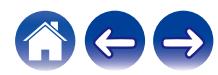

## <span id="page-49-0"></span>**Przesyłanie strumieniowe z zewnętrznego urządzenia audio do urządzenia HEOS**

Dźwięk z urządzenia audio można odtwarzać bezpośrednio przez wybrane urządzenie lub skonwertować go na postać cyfrową i wysłać siecią do innych urządzeń HEOS.

- **1 Podłącz zewnętrzne urządzenie audio do wejścia optycznego cyfrowego, analogowego RCA stereo lub 3,5 mm analogowego stereo znajdującego się z tyłu urządzenia DHT-S716H.**
- **2 Wybierz opcję "Wejścia" w zakładce "Muzyka".**
- **3 Wybierz nazwę urządzenia DHT-S716H, do wejścia którego podłączono urządzenie audio w punkcie 1.**
- **4 Włącz odtwarzanie w urządzeniu audio.**

#### **UWAGA**

0 Po podłączeniu stereofonicznego przewodu audio do gniazda AUX IN, źródło sygnału automatycznie przełącza się na Wejścia.

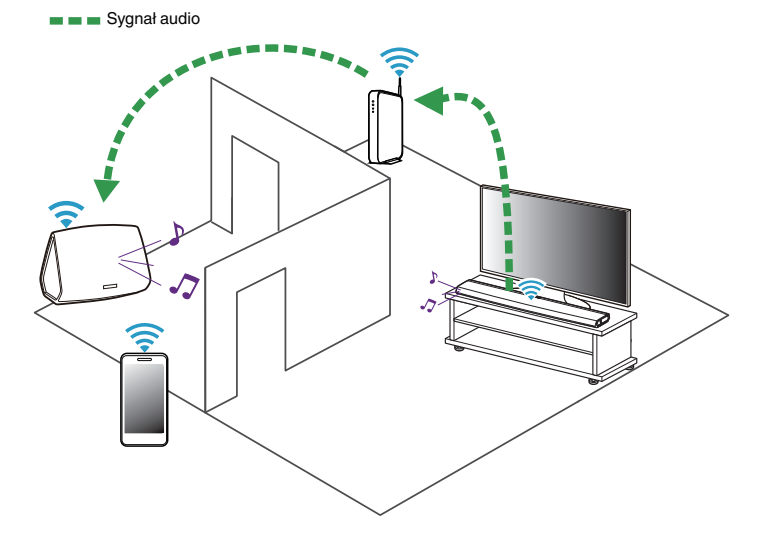

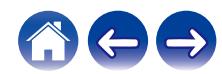

## **Odtwarzanie muzyki z pamięci USB**

- **1 Podłącz sformatowane urządzenie pamięci masowej USB FAT32 do portu USB znajdującego się z tyłu urządzenia DHT-S716H.**
- **2 Wybierz opcję "Muzyka z USB" w zakładce "Muzyka".**
- **3 Wybierz nazwę urządzenia HEOS.**
- **4 Przejdź do muzyki zapisanej w pamięci USB i wybierz utwór do odtwarzania.**

#### **UWAGA**

- 0 Jeśli w pamięci USB zapisano dużą liczbę plików muzycznych, nazwa urządzenia HEOS może pojawić się na liście "Muzyka z USB" dopiero po kilku minutach.
- 0 Nie jest możliwe podłączenie i używanie komputera korzystając z portu USB tej

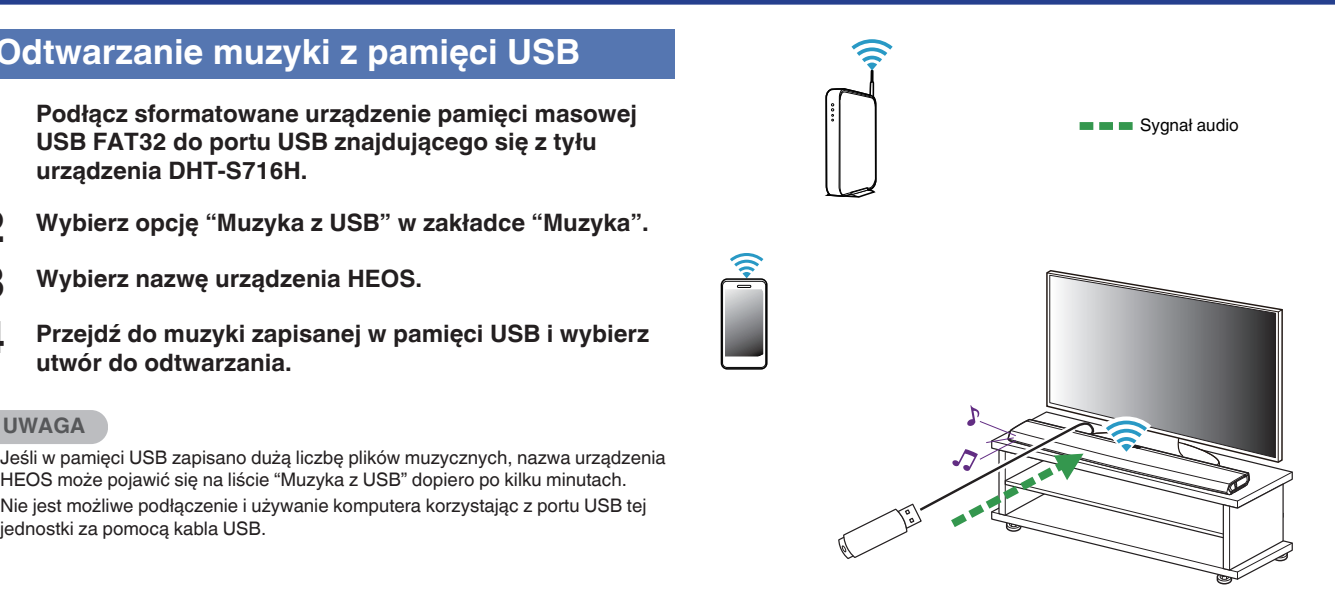

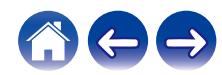

## <span id="page-51-0"></span>**Odtwarzanie muzyki z pamięci Bluetooth**

- **Parowanie urządzenia HEOS z posiadanymi urządzeniami Bluetooth**
- **1 Włącz funkcję Bluetooth w urządzeniu przenośnym.**
- **2 Naciśnij i przytrzymaj przycisk Odtwórz/Pauza przez 3 sekundy, po czym zwolnij przycisk, kiedy dioda stanu LED zamiga dwa razy na zielono.**
- **3 Wybierz "DHT-S716H" z listy dostępnych urządzeń Bluetooth.**

W ciągu kilku sekund Twoje urządzenie przenośne potwierdzi, że jest połączone z DHT-S716H.

**4 Rozpocznij odtwarzanie muzyki za pomocą dowolnej aplikacji na urządzeniu. Dźwięk będzie teraz odtwarzany z urządzenia DHT-S716H.**

#### **UWAGA**

- 0 Rozłącz i ponownie nawiąż połączenia Bluetooth z urządzenia Bluetooth.
- 0 Można również sparować urządzenia poprzez naciśnięcie i przytrzymanie przycisku Bluetooth tyłu urządzenia DHT-S716H.

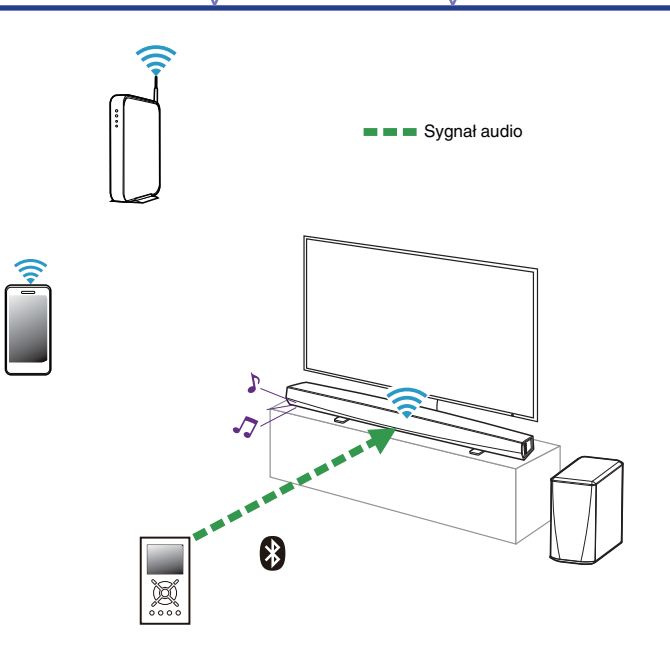

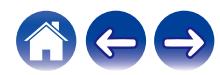

## **Odtwarzanie muzyki z serwisów transmisji strumieniowej**

Music Service to internetowa firma muzyczna, która zapewnia dostęp do bogatej kolekcji muzyki w sposób bezpłatny lub za pośrednictwem płatnej subskrypcji. Zależnie od położenia geograficznego można wybrać różne opcje.

#### **UWAGA**

0 Marka i aplikacja HEOS nie jest afiliowana z żadnym producentem jakiegokolwiek urządzenia przenośnego. Dostępność usług muzycznych może się różnić w zależności od regionu. Nie wszystkie usługi mogą być dostępne w momencie zakupu. Czasami niektóre usługi mogą być dodane lub wycofane na podstawie decyzji dostawców usług muzycznych lub innych.

## ■ Dodawanie usługi muzycznej

Po skonfigurowaniu konta HEOS można dodać obsługiwane usługi muzyczne do systemu HEOS, dotykając logo usługi muzycznej w zakładce "Muzyka".

Postępuj zgodnie z instrukcjami wyświetlanymi na ekranie w celu dodania nazwy użytkownika i hasła do wybranej usługi muzycznej. Dane dotyczące konta wystarczy podać jeden raz, gdyż zostaną one zapamiętane w usłudze HEOS. Nie trzeba będzie ich podawać przy każdym odtwarzaniu muzyki za pośrednictwem usługi muzycznej.

Dodatkowe usługi muzyczne mogą być dostępne w menu Ustawienia - Źródła muzyki - Muzyka Online.

## o **Zmiana ustawień usługi muzycznej**

- **1 Dotknij zakładki "Muzyka".**
- **2** Kliknij ikonę ustawień **w lewym, górnym rogu ekranu.**
- **3 Wybierz "Źródła muzyki".**
- **4 Wybierz "Muzyka Online".**
- **5 Wybierz nazwę usługi muzycznej, którą chcesz edytować.**
- **6 Wyloguj się, a następnie ponownie zaloguj, aby powiązać nazwę użytkownika i hasło z kontem HEOS.**
- **7 Wybierz opcję "Ukryj na razie", aby nie dopuścić do wyświetlania logo usługi w menu głównym "Muzyka".**

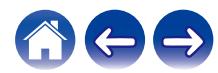

# **Zarządzanie wejściami**

W razie podłączenia zewnętrznych urządzeń źródłowych audio do dowolnych wejść urządzeń HEOS możesz zmienić domyślne nazwy urządzeń źródłowych, aby opisać dane urządzenie, lub ukryć urządzenia, które nie są używane.

- **Dotknij ikony ustawień**  $\circled{}$  **w lewym, górnym rogu menu głównego "Muzyka" w celu wyświetlenia menu Ustawienia.**
- **2 Wybierz "Źródła muzyki".**
- **3 Wybierz "Wejścia".**
- **4 Wybierz urządzenia HEOS, do których podłączasz zewnętrzne urządzenie źródłowe audio.**

## o **Zmiana nazw wejść**

- **1 Wybierz nazwę wejścia, którą chcesz edytować.**
- **2 Wybierz "Nazwa".**
- **3 Wybierz lub wpisz nową nazwę, opisującą podłączone urządzenie.**
- **4 Wybierz przycisk Zapisz, aby zapisać zmiany.**

## o **Ukrywanie wejścia**

- **1 Wybierz nazwę wejścia, którą chcesz edytować.**
- **2 Ustaw przełącznik "Ukryj wejście" w położeniu ON, aby dane wejście nie było wyświetlane na liście urządzeń w menu głównym "Muzyka".**

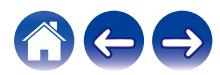

# **Zarządzanie telefonem**

Możesz ukryć swój smartfon lub tablet, jeśli nie muszą być widoczne w menu "Źródła muzyki".

- **Dotknij ikony ustawień**  $\circledast$  **w lewym, górnym rogu menu głównego "Muzyka" w celu wyświetlenia menu Ustawienia.**
- **2 Wybierz "Źródła muzyki".**
- **3 Wybierz "Ten telefon/iPhone/iPod/iPad".**
- **4 Ustaw przełącznik "Ten telefon/iPhone/iPod/iPad" w położeniu OFF, aby nie dopuścić do wyświetlania logo usługi w menu głównym "Muzyka".**

# **Korzystanie z ulubionych**

HEOS oferuje funkcję "Ulubione HEOS", która umożliwia dodawanie stacji, które chcesz móc szybko odtwarzać, jako ulubionych. Stacje można wybierać z internetowych zasobów muzycznych, takich jak strumienie "Radio" czy "Station". Funkcja "Ulubione HEOS" wyświetla listę stacji z różnych serwisów.

## o **Dodawanie stacji do HEOS ulubione**

Wybierz stację z internetowych zasobów muzycznych. Kiedy zostanie wyświetlony ekran menu obsługi, wybierz opcję "Dodaj Stację do Ulubionych HEOS".

#### **UWAGA**

- 0 Można to także zrobić, wybierając opcję "Dodaj Stację do Ulubionych HEOS" w menu odtwarzanej stacij.
- o **Usuwanie stacji z HEOS ulubione**
- **1 Dotknij zakładki "Muzyka".**
- **2 Wybierz "Ulubione".**
- **3** Dotknij ikony ołówka  $\ell$  w celu uruchomienia trybu **edycji.**
- **4 Stuknij "Usuń", aby usunąć stację.**

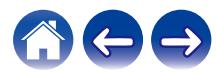

# **Regulacja ustawień**

Można dostosować ustawienia każdego urządzenia HEOS w systemie:

- **Dotknij ikony ustawień <sup>@</sup> w lewym, górnym rogu menu głównego "Muzyka" w celu wyświetlenia menu Ustawienia.**
- **2 Wybierz opcję "Moje urządzenie", aby wyświetlić listę urządzeń HEOS.**
- **3 Wybierz urządzenie HEOS, którego ustawienia chcesz dostosować.**

# **Regulacja jakości dźwięku**

Wybiera opcję transkodowania dla retransmisji dźwięku z jednego urządzenia HEOS do innego urządzenia HEOS (lub grupy urządzeń) przez sieć. Kiedy zostanie wybrane ustawienie, źródła dźwięku o wysokiej szybkości transmisji pochodzące z pierwszego urządzenia (takiego jak wejście analogowe, WAV, FLAC oraz PCM) będą transkodowane, aby zapewnić najwyższy poziom niezawodności dla strumienia audio.  $(\sqrt{pT} \, \text{str.} \, 50)$ 

## **1 Wybierz "Jakość".**

**2 Wybierz "Normalny" (ustawienie domyślne) lub "Wysoki".**

0 Jeśli wybrane zostało Wysoki, a jakość dźwięku pogorszyła się podczas przesyłania strumieniowego ze źródeł z jednego urządzenia do innych urządzeń, należy wybrać Normalny (ustawienie domyślne).

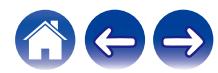

# <span id="page-56-0"></span>**Zmiana podłączenia telewizora**

Zmieniając podłączenie telewizora, można ponownie uruchomić "Kreatora ustawień".

## **1 Wybierz "Kreator ustawień".**

## **2 Włącz telewizor.**

Wybierz, do którego wejścia chcesz podłączyć telewizor.

# **Regulacja wejścia telewizora**

Umożliwi to automatyczne przełączenie do trybu TV po włączeniu telewizora.

**1 Wybierz opcję "TV Input" (Wejście telewizora).**

#### n **Default Input (Wejście domyślne)**

Wybierz wejście, z którego chcesz korzystać kiedy opcja TV jest wybrana z zakładki Music (Muzyka).

#### n **Autoodtwarzanie**

Umożliwia automatyczne przełączanie na domyślne wejście, kiedy wykryty zostaje sygnał na domyślnej linii wejścia.

# **Grupowanie dźwięku telewizora**

Ustaw tę opcję, jeżeli chcesz odtwarzać dźwięk z telewizora lub z wejścia zewnętrznego w tym urządzeniu za pomocą innego urządzenia HEOS.

**1 Wybierz opcję "Grupowanie dźwięku TV".**

#### n **Włącz**

Włącza grupowanie

## n **Audio Delay (Opóźnienie dźwięku)**

Konfiguruje opóźnienie dźwięku.

#### **UWAGA**

0 Dźwięk może się zacinać, jeżeli czas opóźnienia jest zbyt krótki. Jeżeli dźwięk się zacina, wydłuż czas opóźnienia.

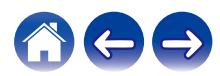

## <span id="page-57-0"></span>**Zmiana nazwy urządzeń w funkcji Quick Select (Szybkiego wybierania)**

- **1 Wybierz "Quick Select Names" (Nazwy pozycji szybkiego wybierania).**
- **2 Wybierz lub wpisz nową nazwę, opisującą urządzenie z listy Quick Select (szybkiego wybierania).**
- **3** Dotknij ikony zapisu **v**, aby zapisać zmiany.

## **Regulacja jaskrawości wskaźnika stanu**

#### **1 Wybierz "Stautus Kontrolki".**

Zwiększ lub zmniejsz jaskrawość albo ustaw suwak w pozycji Wył., aby całkowicie wyłączyć wskaźnik stanu.

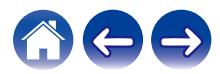

# **Aktualizacja systemu**

Zestaw HEOS umożliwia instalowanie rozszerzeń oraz aktualizacji za pośrednictwem szybkiego łącza internetowego. Postępuj zgodnie z instrukcjami wyświetlanymi na ekranie w celu zaktualizowania oprogramowania urządzenia HEOS i/lub aplikacji do sterowania.

**1 Dotknij ikony ustawień** a **w lewym, górnym rogu menu głównego "Muzyka" w celu wyświetlenia menu Ustawienia.**

#### **2 Wybierz "Aktualizacja opgramowania".**

#### n **Sprawdź aktualizacje**

Postępuj zgodnie z instrukcjami wyświetlanymi na ekranie w celu zainstalowania dostępnych aktualizacji systemu HEOS.

#### n **Automatyczna aktualizacja**

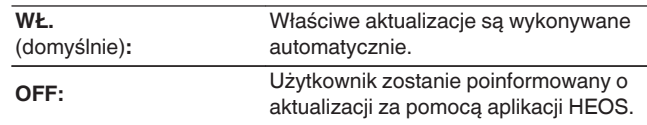

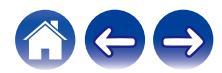

# <span id="page-59-0"></span>**Funkcje zaawansowane**

System HEOS udostępnia kilka zaawansowanych funkcji, z którymi można zapoznać się po nauczeniu się operacji podstawowych. Aby uzyskać dostęp do funkcji zaawansowanych systemu HEOS, wykonaj poniższe czynności:

- **Dotknij ikony ustawień <sup>@</sup> w lewym, górnym rogu menu głównego "Muzyka" w celu wyświetlenia menu Ustawienia.**
- **2 Wybierz opcję "Ustawienia zaawansowane", aby wyświetlić listę dostępnych ustawień.**

## **Działanie bezprzewodowe**

Można sprawdzić status połączenia bezprzewodowego urządzenia HFOS.

n **Jakość**

#### **Doskonała / Dobra / Słaba**

#### **UWAGA**

0 Jeśli jakość działania urządzenia HEOS jest "Słaba", upewnij się, że urządzenia HEOS nie znajdują się w pobliżu innych urządzeń elektronicznych, które mogłyby zakłócać łączność bezprzewodową (np. kuchenki mikrofalowe, telefony bezprzewodowe, telewizory itp…)

## n **Sygnał**

#### **Doskonała / Dobra / Słaba**

#### **UWAGA**

0 Jeśli jakość sygnału urządzenia HEOS jest "Słaba", upewnij się, że urządzenie HEOS znajduje się w zasięgu sieci bezprzewodowej.

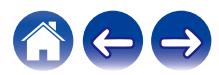

# **Zarządzanie zasilaniem**

# **Tryby zasilania**

## ■ Tryb szybkiego uruchamiania

Urządzenie HEOS automatycznie wchodzi do "Quick Start Mode", aby zaoszczędzić energię w następujących przypadkach.

Dioda LED stanu przyciemnia się kiedy tryb zmienia się na tryb szybkiego uruchamiania.

#### □ Fthernet

Po około 20 minutach braku aktywności i dostępu do sieci po odtwarzaniu muzyki przez sieć Ethernet.

## n **Wi-Fi**

Po około 20 minutach braku aktywności i dostępu do sieci po odtwarzaniu muzyki przez połączenie Wi-Fi.

## n **USB**

Po około 20 minutach braku aktywności i dostępu do sieci po odtwarzaniu muzyki z urządzenia pamięci USB.

## n **Bluetooth**

Po rozłączeniu połączenia Bluetooth i około 20 minutach braku działania po odtworzeniu muzyki przez połączenie Bluetooth.

## n **AUX IN**

Po około 20 minutach braku aktywności po odłączeniu przewodu AUX.

## □ OPT IN

Po około 20 minutach braku aktywności po przełączeniu urządzenia podłączonego do złącza optycznego w tryb czuwania.

#### n **COAX IN**

Po około 20 minutach braku aktywności po przełączeniu urządzenia podłączonego do złącza koncentrycznego w tryb czuwania.

#### **D** HDMI IN

Włącz odtwarzanie na urządzeniu HDMI, takim jak odtwarzacz Blu-ray, podłączonym do tej jednostki. Po 20 minutach urządzenie HDMI i telewizor przechodzą do trybu oczekiwania.

## **LEXTLE HDMI OUT (ARC)**

Podłącz tę jednostkę oraz telewizor zgodny z ARC za pomocą przewodu HDMI i włącz odtwarzanie na telewizorze. Po około 20 minutach od przejścia telewizora do trybu oczekiwania.

0 Naciśnij przycisk zasilania pilota zdalnego sterowania w celu włączenia Trybu szybkiego wybierania.

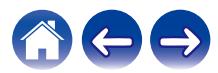

## **Tryb głębokiego czuwania**

Urządzenie może też automatycznie przejść do "Trybu głębokiego czuwania" po zaniku połączeń sieci przewodowej i bezprzewodowej na ponad 60 minut w trybie szybkiego uruchamiania. W trybie głębokiego czuwania dioda LED stanu jest wyłączona.

Aby "wybudzić" urządzenie HEOS z trybu głębokiego czuwania, należy nacisnąć przycisk zasilania na pilocie zdalnego sterowania, co spowoduje natychmiastowe włączenie wskaźnika diody stanu LED . Urządzenie musi "znaleźć" sieć, zanim rozpocznie normalną pracę.

#### **UWAGA**

0 Proszę pamiętać, że urządzenia HEOS nie można obsługiwać w normalny sposób w trybie głębokiego czuwania, ponieważ nie ma wówczas połączenia sieciowego.

0 Naciśnij i przytrzymaj przycisk zasilania na pilocie zdalnego sterowania przez 3 sekundy w celu włączenia trybu głębokiego czuwania.

## **Wyłączony**

Aby całkowicie wyłączyć zasilanie urządzenia, należy odłączyć przewód zasilania z gniazdka ściennego.

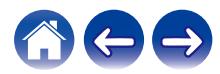

# <span id="page-62-0"></span>**Podstawowe rozwiązywanie problemów**

## **Urządzenie HEOS nie może się połączyć z siecią za pomocą kabla audio**

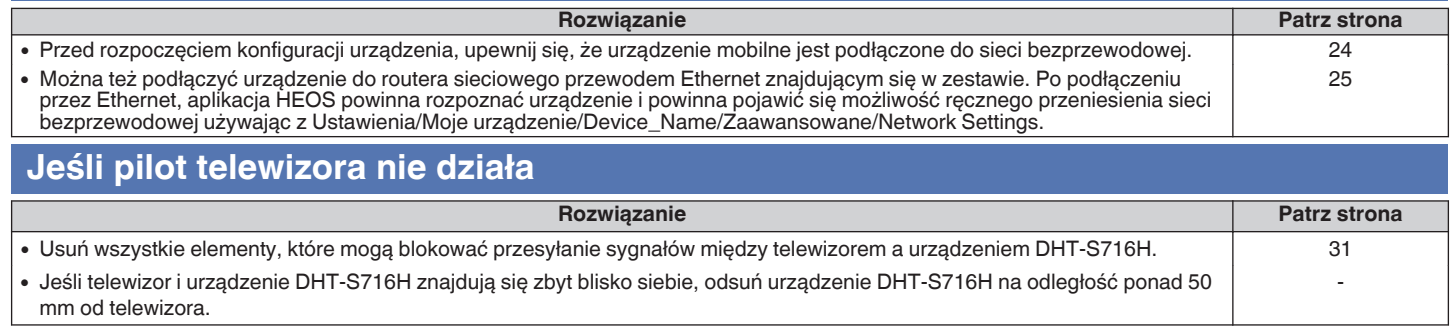

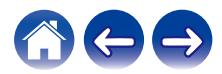

## **Nie można sparować urządzenia przenośnego Bluetooth z urządzeniem HEOS**

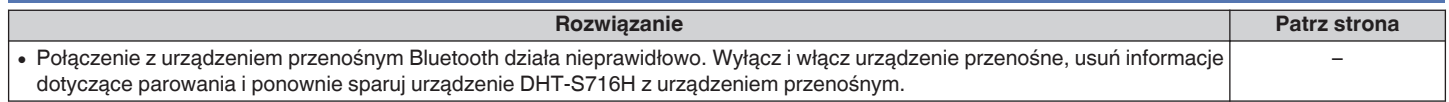

# **Nie słychać muzyki przesyłanej przez Bluetooth**

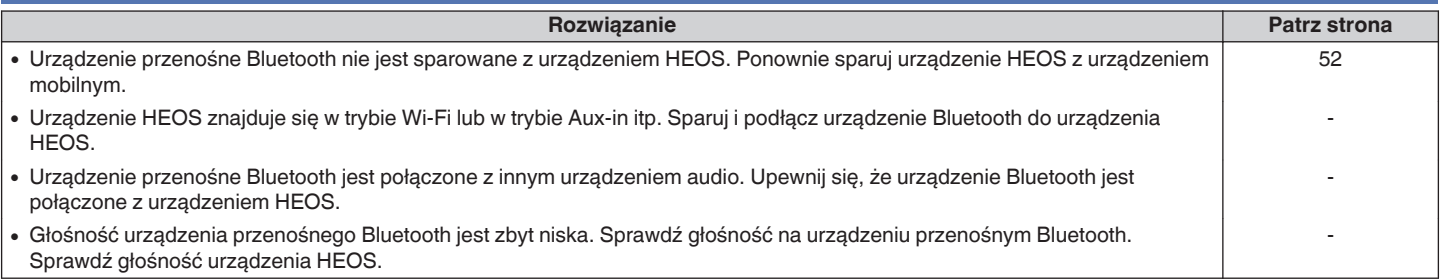

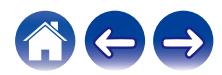

## **Moje urządzenie HEOS wyłącza się, a dioda LED stanu miga na czerwono**

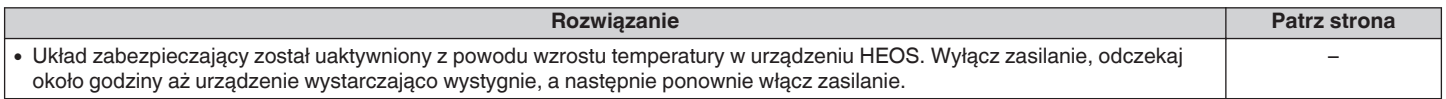

# **Muzyka czasami się zacina lub jest opóźniona**

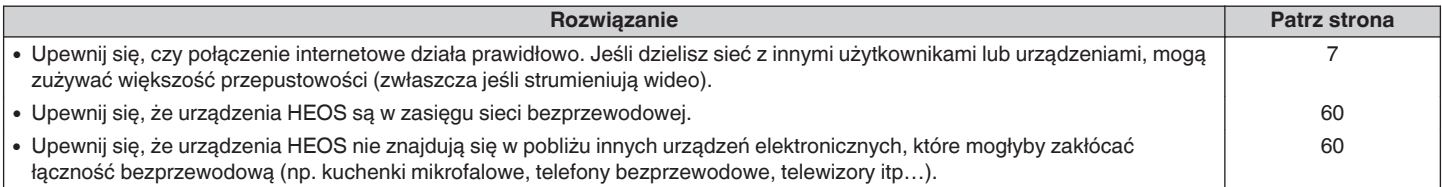

## **Słyszę opóźnienie dźwięku podczas używania zewnętrznego wejścia w moim telewizorze**

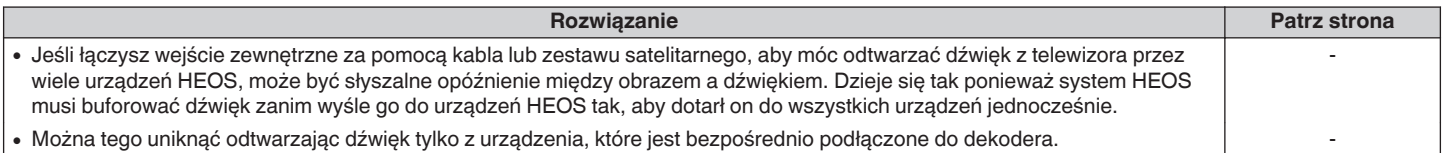

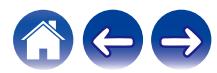

# **Słyszę zniekształcenia, kiedy używam wejścia AUX**

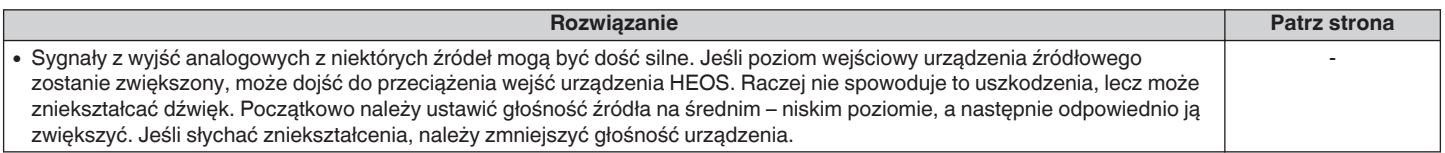

# **Podłączanie do sieci WPS**

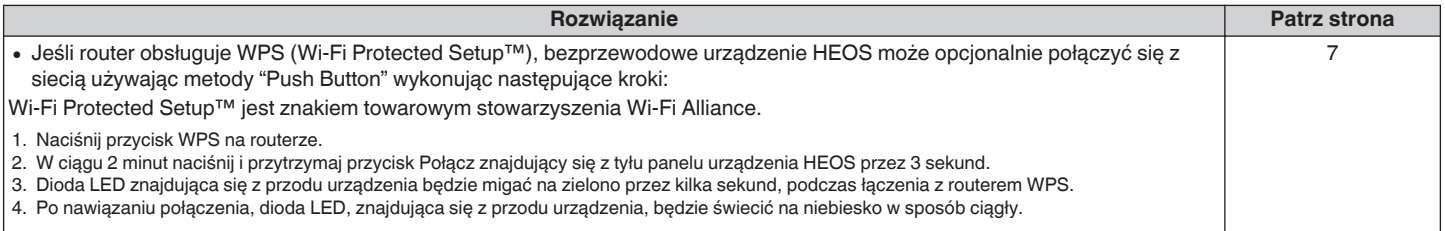

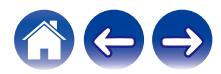

# **Zerowanie urządzenia HEOS**

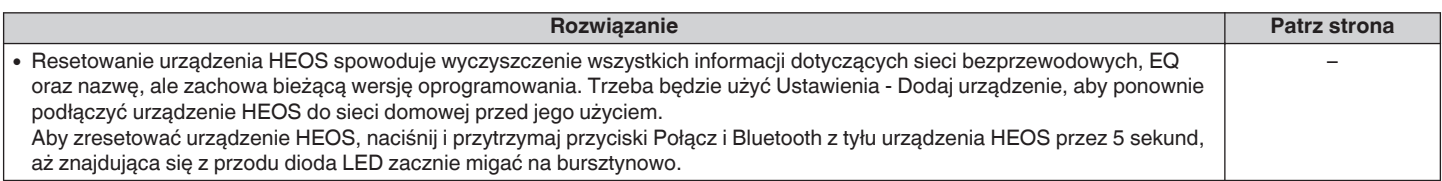

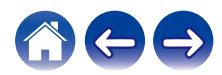

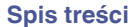

# <span id="page-67-0"></span>**Tabela diody LED stanu**

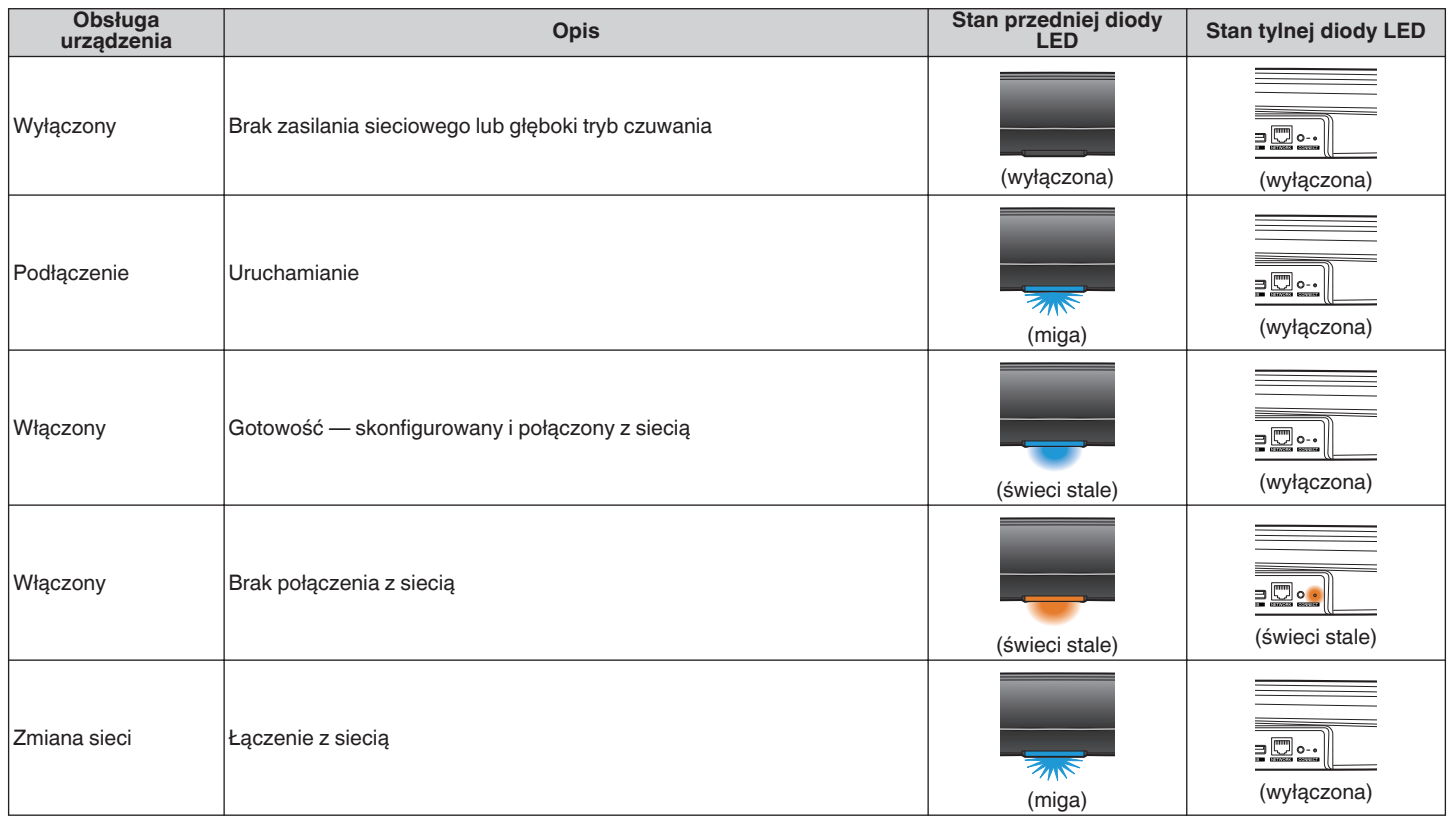

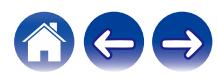

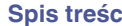

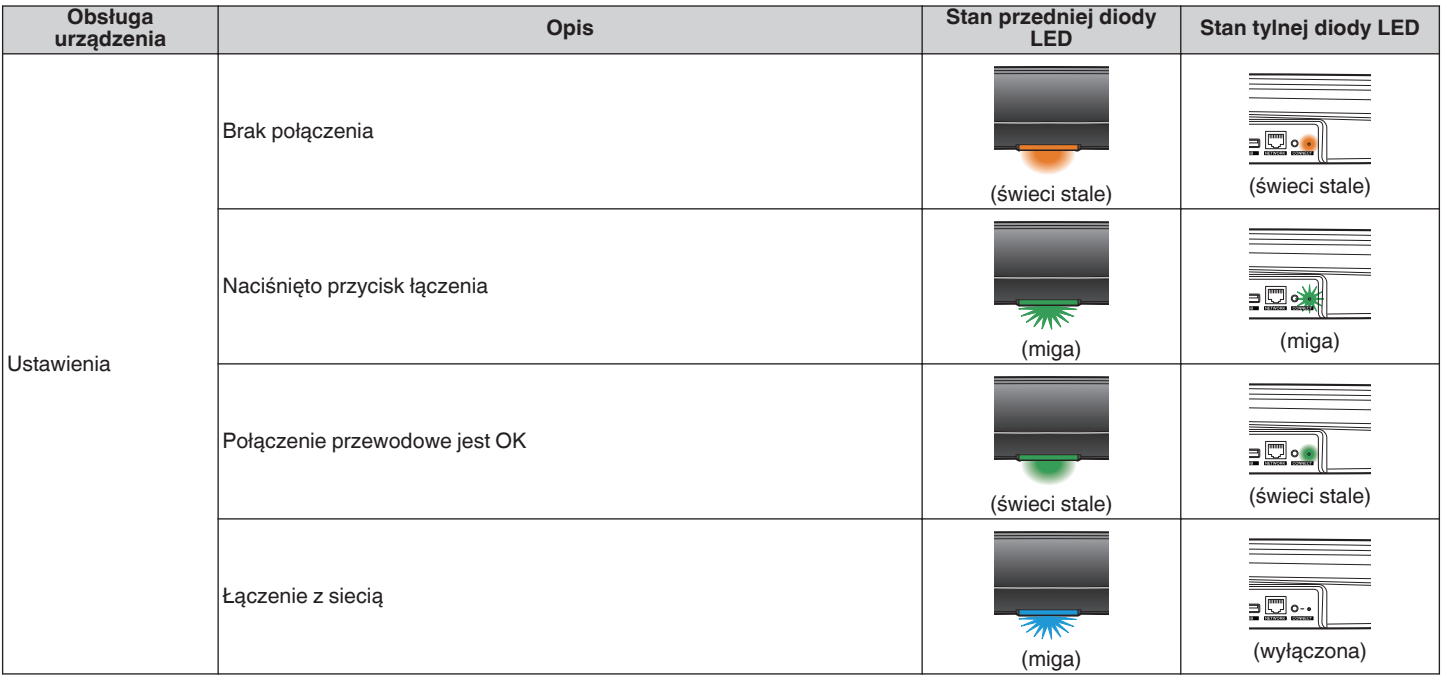

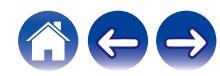

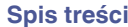

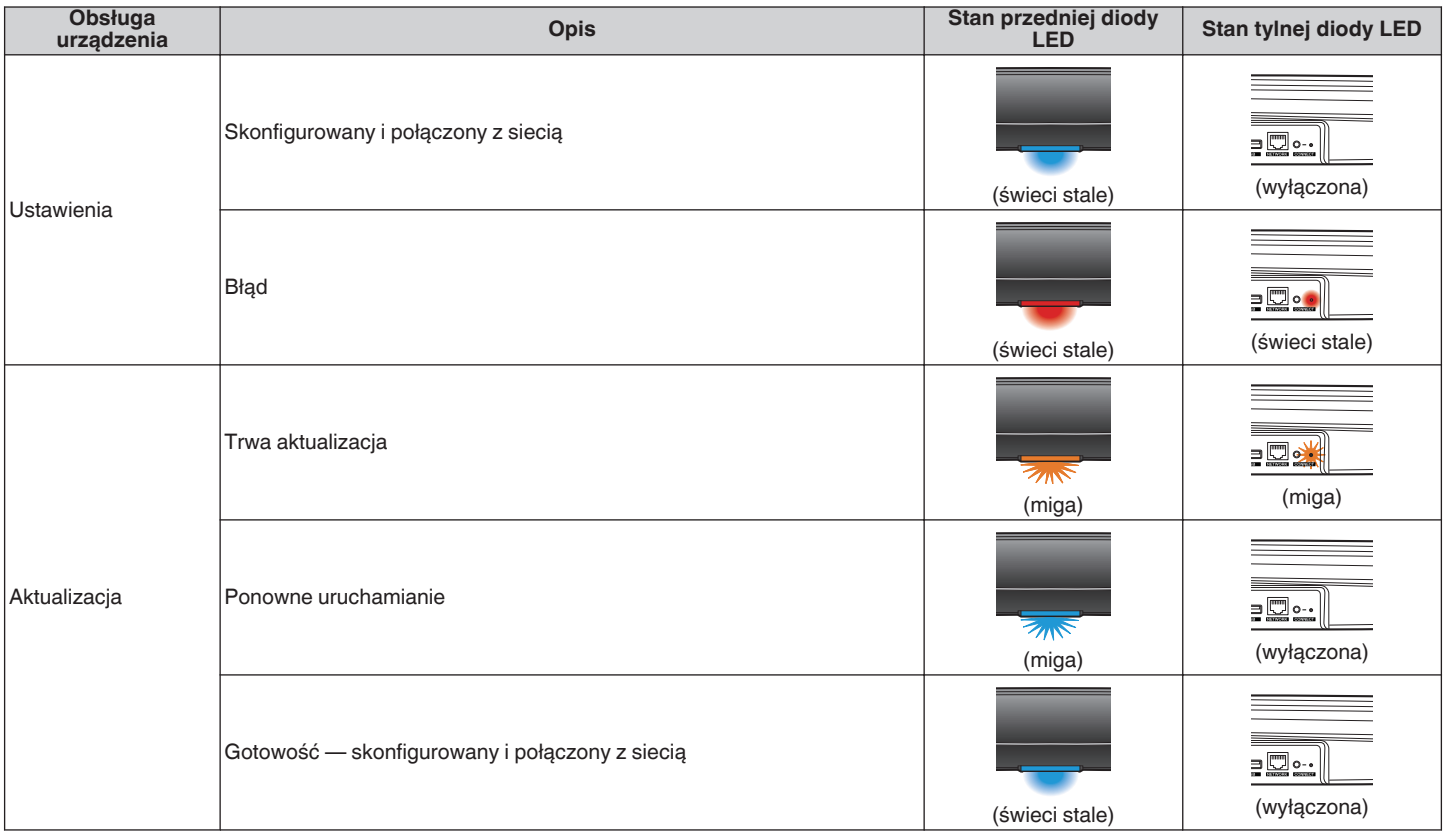

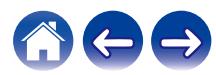

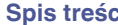

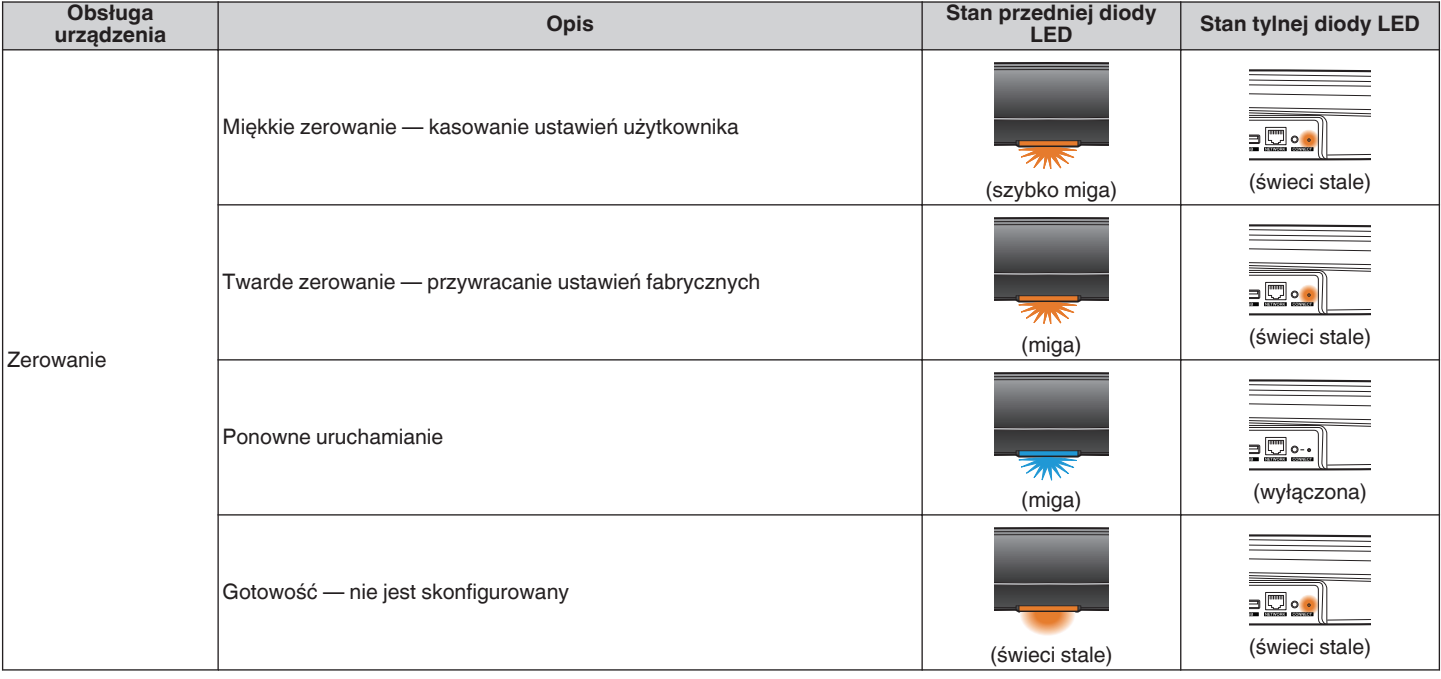

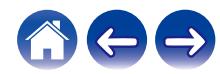

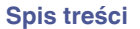

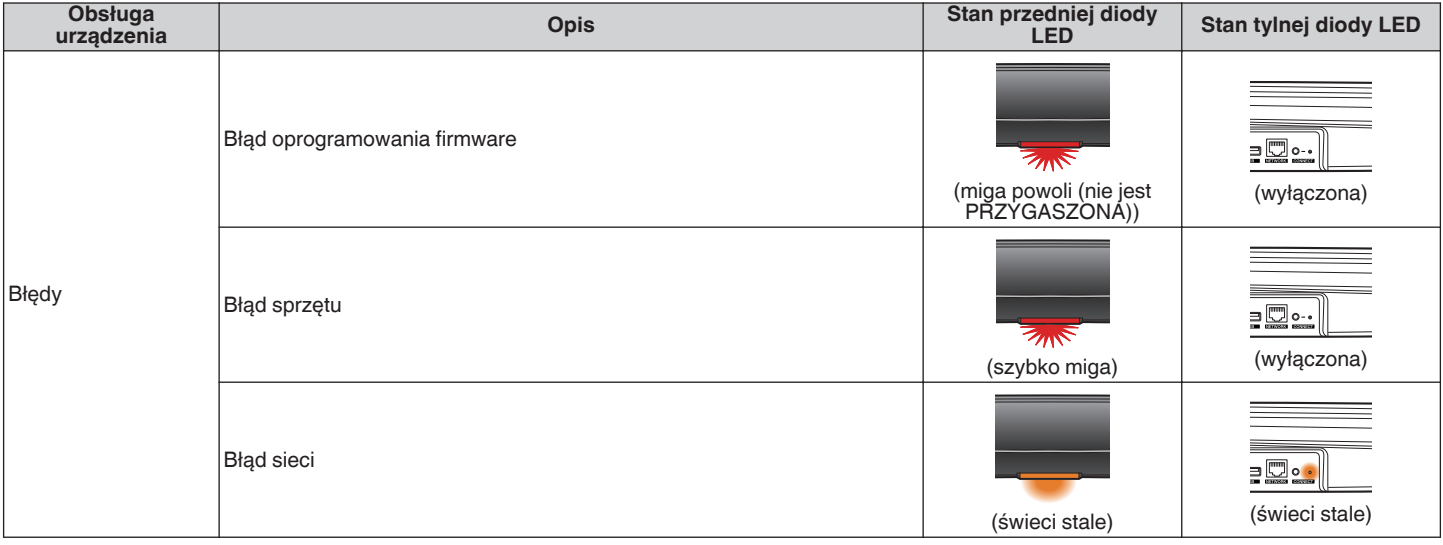

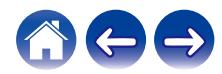
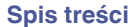

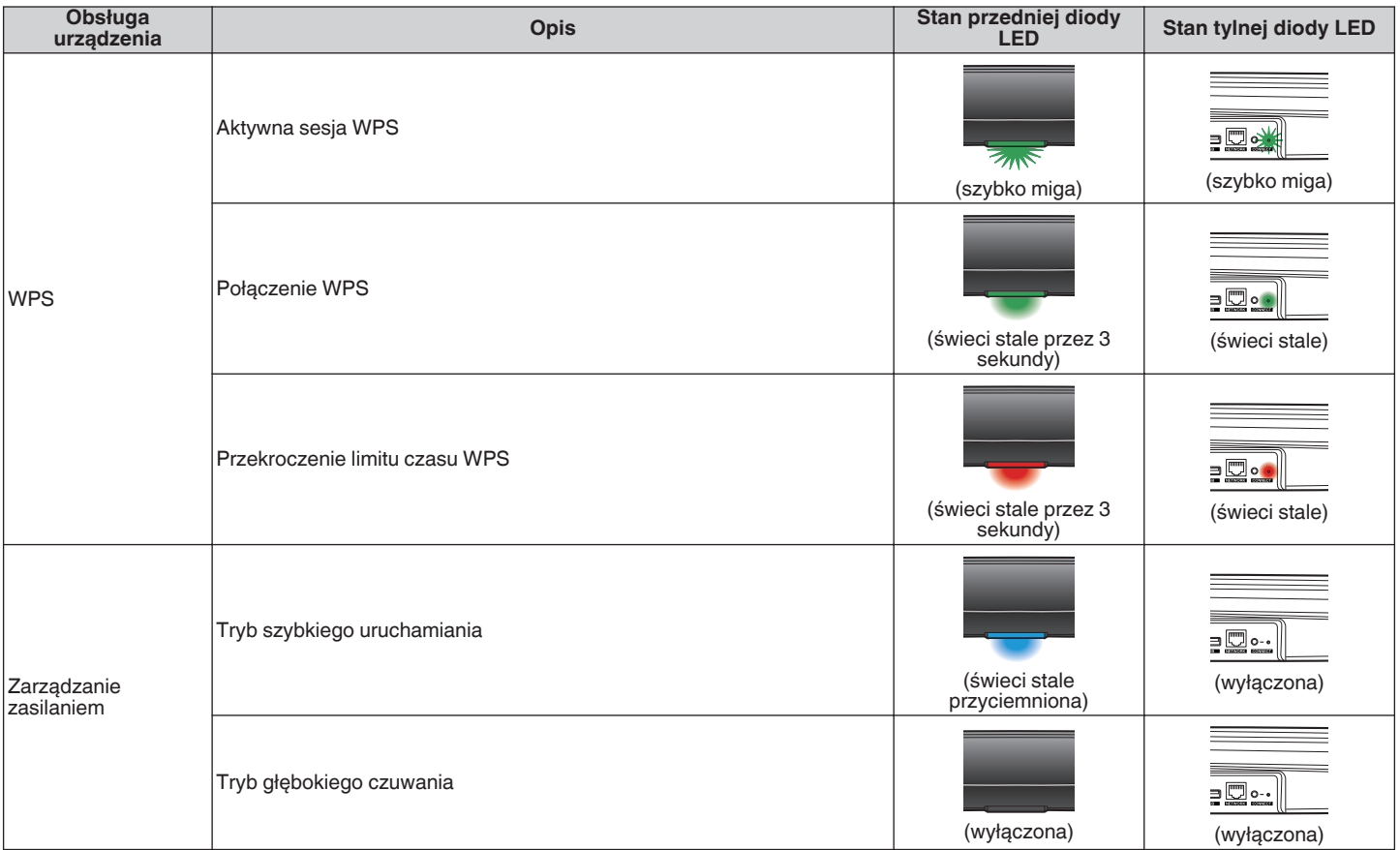

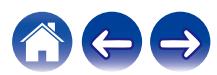

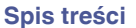

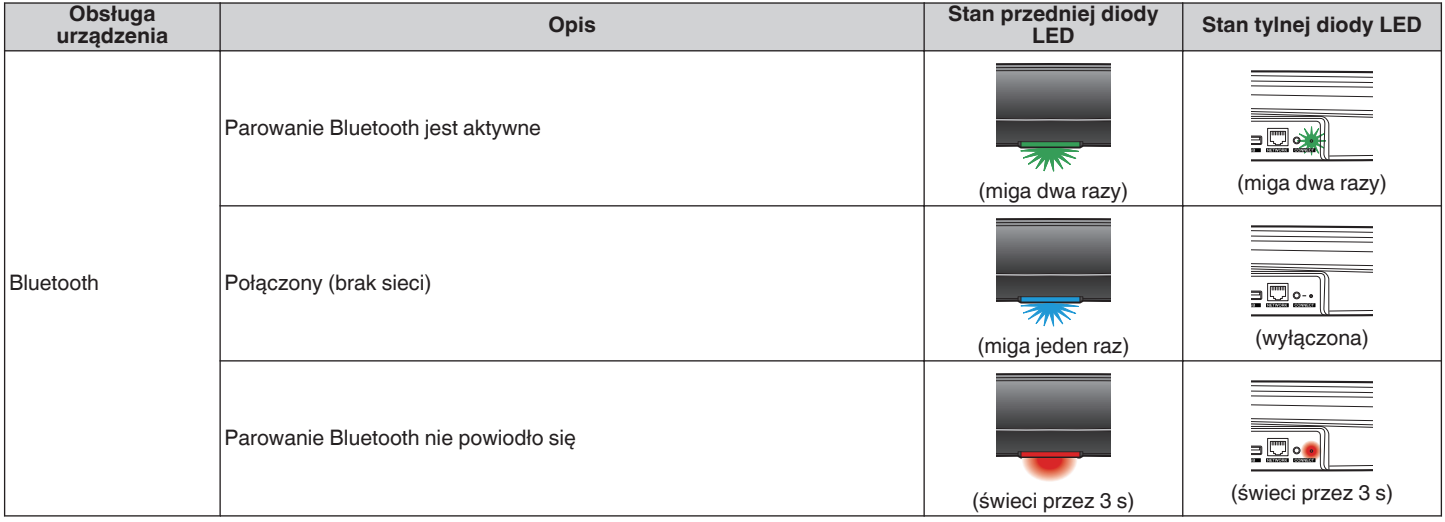

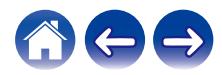

# <span id="page-74-0"></span>**Obsługiwane rodzaje plików i kodeków**

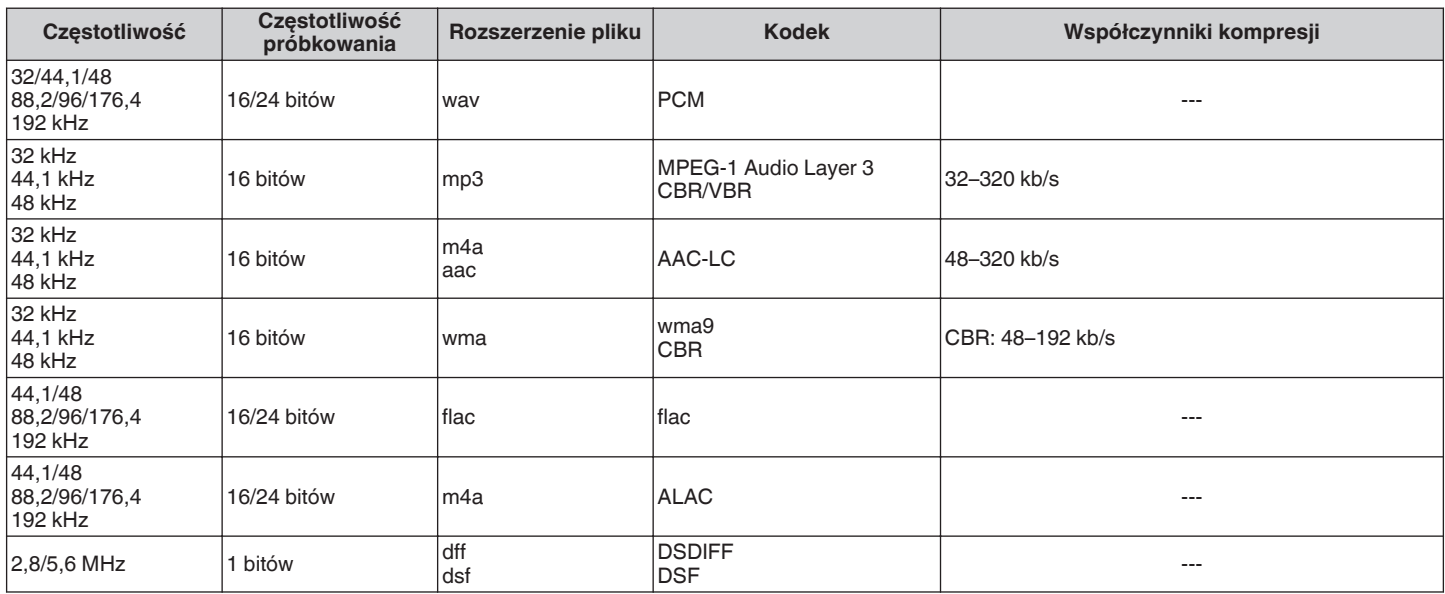

#### **UWAGA**

• Nie są obsługiwane pliki zabezpieczone w technice DRM, jak np. Fairplay DRM firmy Apple.

0 Dekoder ALAC jest rozprowadzany na podstawie licencji Apache License w wersji 2.0 (**http://www.apache.org/licenses/LICENSE-2.0**)

# **Obsługiwane formaty dźwięku (koncentryczne/optyczne)**

2-kanałowy liniowy PCM:2-kanałowy, 32 kHz – 192 kHz, 16/20/24 bit

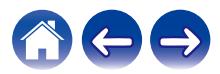

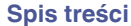

# **Dane techniczne**

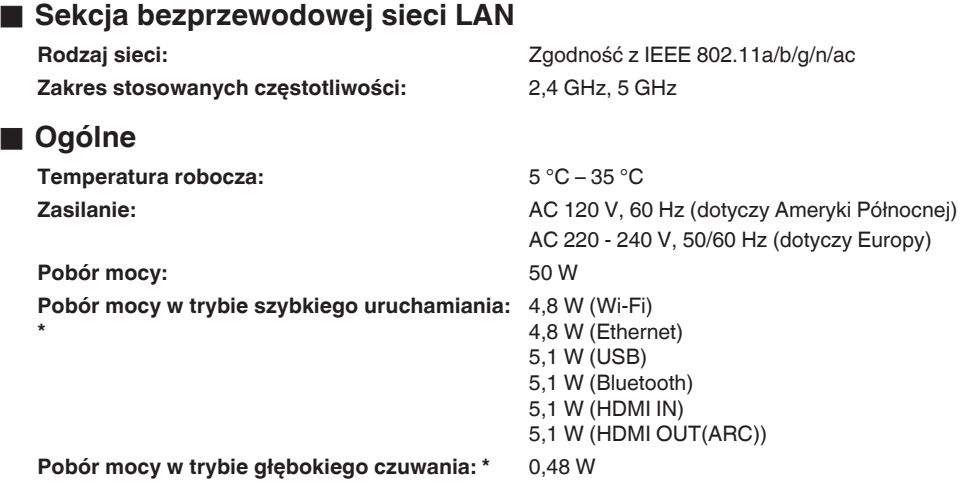

\*Przewód podłączony do złącza AUX IN należy odłączyć, aby przełączyć w Tryb szybkiego uruchamiania i Tryb głębokiego czuwania.

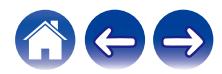

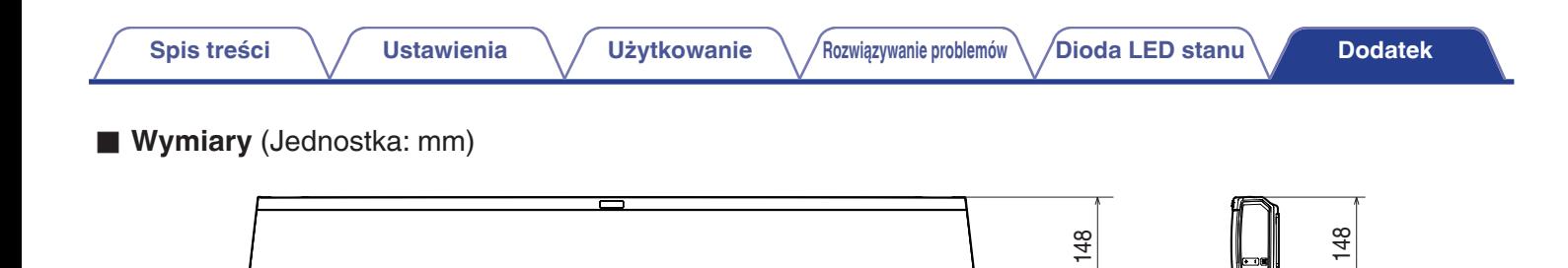

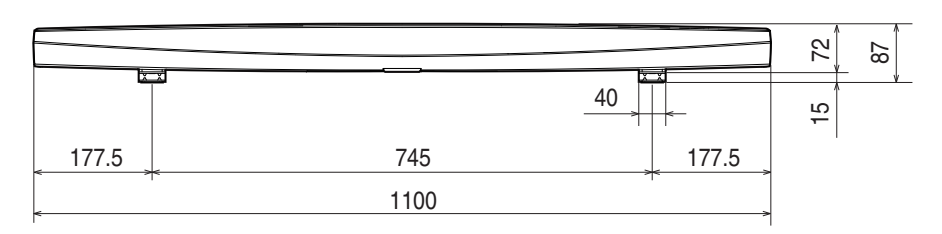

# ■ Waga : 4,8 kg

Powyższe dane techniczne mogą ulec zmianie ze względu na ulepszenia i zmiany konstrukcyjne.

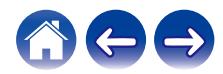

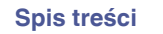

# **Informacja**

# **Znaki towarowe**

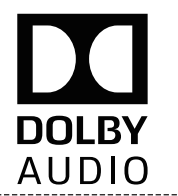

Wyprodukowano na licencji Dolby Laboratories. Dolby, Dolby Audio, Pro Logic oraz symbol podwójnego "D" są znakami towarowymi Dolby Laboratories

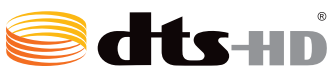

Aby dowiedzieć się więcej o patentach DTS, wejdź na stronę http:// patents.dts.com. Wyprodukowano na licencii firmy DTS Licensing Limited. DTS-HD, Symbol oraz DTS i Symbol łacznie są zarejestrowane jako znaki towarowe DTS, Inc. © DTS, Inc. All Rights Reserved.

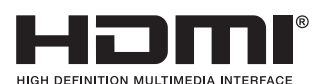

Skrót "HDMI", logo "HDMI" oraz nazwa "High-Definition Multimedia Interface" są znakami towarowymi lub zarejestrowanymi znakami towarowymi HDMI Licensing Administrator, Inc.

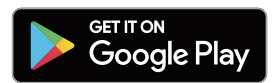

Google Play i logo Google Play są znakami towarowymi firmy Google LLC.

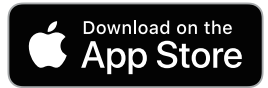

Apple, logo Apple, iPad, iPhone oraz iPod touch są znakami towarowymi firmy Apple Inc. zarejestrowanymi w USA i innych krajach. App Store jest znakiem towarowym firmy Apple Inc.

## amazon appstore

Amazon, Kindle, Echo, Alexa, Dash, Fire i wszystkie powiązane logotypy są znakami towarowymi firmy Amazon.com, Inc. lub jej podmiotów powiązanych.

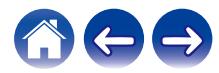

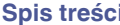

# **& Bluetooth**®

┌───────<br>│Nazwa i logo Bluetooth® są zastrzeżonymi znakami towarowymi firmy Bluetooth SIG, Inc. i każde użycie tych znaków przez D&M Holdings Inc. jest objęte licencją. Pozostałe znaki towarowe i nazwy handlowe należą do ich odpowiednich właścicieli.

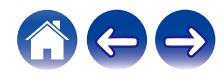

# **Licencja**

#### ■ Informacia dotycząca licencji na **oprogramowanie użyte w urządzeniu**

**Informacje dotyczące licencji GPL (GNU-General Public License), LGPL (GNU Lesser General Public License)** W niniejszym urządzeniu użyto oprogramowania GPL/LGPL i oprogramowania firm trzecich.

Po zakupie tego produktu użytkownik może uzyskać, modyfikować lub dystrybuować kod źródłowy oprogramowania GPL/LGPL używanego w niniejszym urządzeniu.

Firma Denon dostarczy kod źródłowy zgodnie z licencjami GPL i LGPL na żądanie zgłoszone do centrum obsługi klienta, po kosztach aktualnych. Firma nie udziela jednak żadnych gwarancji dotyczących kodu źródłowego. Nie świadczymy również pomocy technicznej odnośnie do zawartości kodu źródłowego.

W tej części omówiono licencje na oprogramowanie używane w niniejszym urządzeniu. Aby zapewnić poprawność treści, użyto oryginalnego tekstu w języku angielskim.

#### n **GPL**

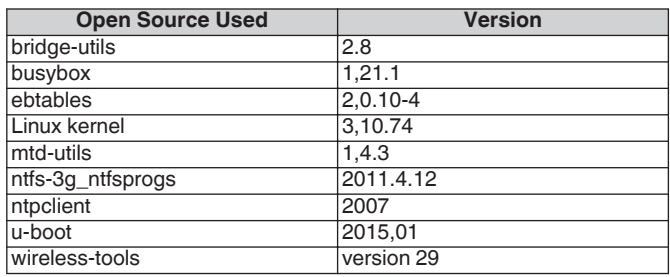

### n **LGPL**

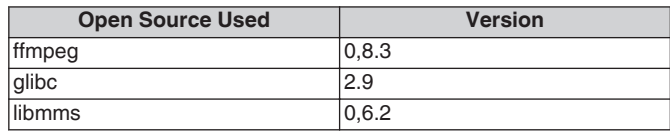

#### □ curl-7.24.0

#### COPYRIGHT AND PERMISSION NOTICE

Copyright (c) 1996 - 2014, Daniel Stenberg, <daniel@haxx.se> All rights reserved.

Permission to use, copy, modify, and distribute this software for any purpose with or without fee is hereby granted, provided that the above copyright notice and this permission notice appear in all copies. THE SOFTWARE IS PROVIDED "AS IS", WITHOUT WARRANTY OF ANY KIND, EXPRESS OR IMPLIED, INCLUDING BUT NOT LIMITED TO THE WARRANTIES OF MERCHANTABILITY, FITNESS FOR A PARTICULAR PURPOSE AND NONINFRINGEMENT OF THIRD PARTY RIGHTS. IN NO EVENT SHALL THE AUTHORS OR

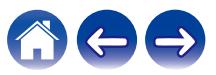

COPYRIGHT HOLDERS BE LIABLE FOR ANY CLAIM, DAMAGES OR OTHER LIABILITY, WHETHER IN AN ACTION OF CONTRACT, TORT OR OTHERWISE, ARISING FROM, OUT OF OR IN CONNECTION WITH THE SOFTWARE OR THE USE OR OTHER DEALINGS IN THE SOFTWARE.

Except as contained in this notice, the name of a copyright holder shall not be used in advertising or otherwise to promote the sale, use or other dealings in this Software without prior written authorization of the copyright holder.

### n **e2fsprogs-libs-1.40.8/lib/uuid**

Redistribution and use in source and binary forms, with or without modification, are permitted provided that the following conditions are met:

- 1. Redistributions of source code must retain the above copyright notice, and the entire permission notice in its entirety, including the disclaimer of warranties.
- 2. Redistributions in binary form must reproduce the above copyright notice, this list of conditions and the following disclaimer in the documentation and/or other materials provided with the distribution.
- 3. The name of the author may not be used to endorse or promote products derived from this software without specific prior written permission.

THIS SOFTWARE IS PROVIDED "AS IS" AND ANY EXPRESS OR IMPLIED WARRANTIES, INCLUDING, BUT NOT LIMITED TO, THE IMPLIED WARRANTIES OF MERCHANTABILITY AND FITNESS FOR A PARTICULAR PURPOSE, ALL OF WHICH ARE HEREBY DISCLAIMED. IN NO EVENT SHALL THE AUTHOR BE LIABLE FOR ANY DIRECT, INDIRECT, INCIDENTAL, SPECIAL, EXEMPLARY, OR CONSEQUENTIAL DAMAGES (INCLUDING, BUT NOT LIMITED TO, PROCUREMENT OF SUBSTITUTE GOODS OR SERVICES; LOSS OF USE, DATA, OR PROFITS; OR BUSINESS INTERRUPTION) HOWEVER CAUSED AND ON ANY THEORY OF LIABILITY, WHETHER IN CONTRACT, STRICT LIABILITY, OR TORT (INCLUDING NEGLIGENCE OR OTHERWISE) ARISING IN ANY WAY OUT OF THE USE OF THIS SOFTWARE, EVEN IF NOT ADVISED OF THE POSSIBILITY OF SUCH DAMAGE.

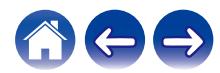

#### $Q$  expat-2.0.1

Copyright (c) 1998, 1999, 2000 Thai Open Source Software Center Ltd and Clark Cooper

Copyright (c) 2001, 2002, 2003, 2004, 2005, 2006 Expat maintainers.

Permission is hereby granted, free of charge, to any person obtaining a copy of this software and associated documentation files (the "Software"), to deal in the Software without restriction, including without limitation the rights to use, copy, modify, merge, publish, distribute, sublicense, and/or sell copies of the Software, and to permit persons to whom the Software is furnished to do so, subject to the following conditions:

The above copyright notice and this permission notice shall be included in all copies or substantial portions of the Software.

THE SOFTWARE IS PROVIDED "AS IS", WITHOUT WARRANTY OF ANY KIND, EXPRESS OR IMPLIED, INCLUDING BUT NOT LIMITED TO THE WARRANTIES OF MERCHANTABILITY, FITNESS FOR A PARTICULAR PURPOSE AND NONINFRINGEMENT.

IN NO EVENT SHALL THE AUTHORS OR COPYRIGHT HOLDERS BE LIABLE FOR ANY CLAIM, DAMAGES OR OTHER LIABILITY, WHETHER IN AN ACTION OF CONTRACT, TORT OR OTHERWISE, ARISING FROM, OUT OF OR IN CONNECTION WITH THE SOFTWARE OR THE USE OR OTHER DEALINGS IN THE SOFTWARE.

# **g** qetopt

#### http://cvsweb.netbsd.org/bsdweb.cgi/src/lib/libc/stdlib/

Copyright (c) 1987, 1993, 1994 The Regents of the University of California. All rights reserved.

Redistribution and use in source and binary forms, with or without modification, are permitted provided that the following conditions are met:

- 1. Redistributions of source code must retain the above copyright notice, this list of conditions and the following disclaimer.
- 2. Redistributions in binary form must reproduce the above copyright notice, this list of conditions and the following disclaimer in the documentation and/or other materials provided with the distribution.
- 3. Neither the name of the University nor the names of its contributors may be used to endorse or promote products derived from this software without specific prior written permission.

THIS SOFTWARE IS PROVIDED BY THE REGENTS AND CONTRIBUTORS "AS IS" AND ANY EXPRESS OR IMPLIED WARRANTIES, INCLUDING, BUT NOT LIMITED TO, THE IMPLIED WARRANTIES OF MERCHANTABILITY AND FITNESS FOR A PARTICULAR PURPOSE ARE DISCLAIMED. IN NO EVENT SHALL THE REGENTS OR CONTRIBUTORS BE LIABLE FOR ANY DIRECT, INDIRECT, INCIDENTAL, SPECIAL, EXEMPLARY, OR CONSEQUENTIAL DAMAGES (INCLUDING, BUT NOT LIMITED TO, PROCUREMENT OF SUBSTITUTE GOODS OR SERVICES; LOSS OF USE, DATA, OR PROFITS; OR BUSINESS INTERRUPTION) HOWEVER CAUSED AND ON ANY THEORY OF LIABILITY, WHETHER IN CONTRACT, STRICT LIABILITY, OR TORT (INCLUDING NEGLIGENCE OR OTHERWISE) ARISING IN ANY WAY OUT OF THE USE OF THIS SOFTWARE, EVEN IF ADVISED OF THE POSSIBILITY OF SUCH DAMAGE.

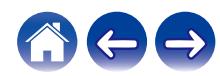

#### n **jQuery**

Copyright 2014 jQuery Foundation and other contributors http://jquery.com/

Permission is hereby granted, free of charge, to any person obtaining a copy of this software and associated documentation files (the "Software"), to deal in the Software without restriction, including without limitation the rights to use, copy, modify, merge, publish, distribute, sublicense, and/or sell copies of the Software, and to permit persons to whom the Software is furnished to do so, subject to the following conditions:

The above copyright notice and this permission notice shall be included in all copies or substantial portions of the Software.

THE SOFTWARE IS PROVIDED "AS IS", WITHOUT WARRANTY OF ANY KIND, EXPRESS OR IMPLIED, INCLUDING BUT NOT LIMITED TO THE WARRANTIES OF MERCHANTABILITY, FITNESS FOR A PARTICULAR PURPOSE AND NONINFRINGEMENT. IN NO EVENT SHALL THE AUTHORS OR COPYRIGHT HOLDERS BE LIABLE FOR ANY CLAIM, DAMAGES OR OTHER LIABILITY, WHETHER IN AN ACTION OF CONTRACT, TORT OR OTHERWISE, ARISING FROM, OUT OF OR IN CONNECTION WITH THE SOFTWARE OR THE USE OR OTHER DEALINGS IN THE SOFTWARE.

### □ libpcap-1.4.0

#### License: BSD

Redistribution and use in source and binary forms, with or without modification, are permitted provided that the following conditions are met:

- 1. Redistributions of source code must retain the above copyright notice, this list of conditions and the following disclaimer.
- 2. Redistributions in binary form must reproduce the above copyright notice, this list of conditions and the following disclaimer in the documentation and/or other materials provided with the distribution.
- 3. The names of the authors may not be used to endorse or promote products derived from this software without specific prior written permission.

THIS SOFTWARE IS PROVIDED "AS IS" AND WITHOUT ANY EXPRESS OR IMPLIED WARRANTIES, INCLUDING, WITHOUT LIMITATION, THE IMPLIED WARRANTIES OF MERCHANTABILITY AND FITNESS FOR A PARTICULAR PURPOSE.

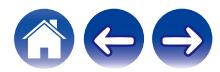

#### n **libtar-1.2.11**

Copyright (c) 1998-2003 University of Illinois Board of Trustees Copyright (c) 1998-2003 Mark D. Roth All rights reserved.

Developed by: Campus Information Technologies and Educational Services, University of Illinois at Urbana-Champaign

Permission is hereby granted, free of charge, to any person obtaining a copy of this software and associated documentation files (the "Software"), to deal with the Software without restriction, including without limitation the rights to use, copy, modify, merge, publish, distribute, sublicense, and/or sell copies of the Software, and to permit persons to whom the Software is furnished to do so, subject to the following conditions:

- \* Redistributions of source code must retain the above copyright notice, this list of conditions and the following disclaimers.
- \* Redistributions in binary form must reproduce the above copyright notice, this list of conditions and the following disclaimers in the documentation and/or other materials provided with the distribution.
- z Neither the names of Campus Information Technologies and Educational Services, University of Illinois at Urbana-Champaign, nor the names of its contributors may be used to endorse or promote products derived from this Software without specific prior written permission.

THE SOFTWARE IS PROVIDED "AS IS", WITHOUT WARRANTY OF ANY KIND, EXPRESS OR IMPLIED, INCLUDING BUT NOT LIMITED TO THE WARRANTIES OF MERCHANTABILITY, FITNESS FOR A PARTICULAR PURPOSE AND NONINFRINGEMENT. IN NO EVENT SHALL THE CONTRIBUTORS OR COPYRIGHT HOLDERS BE LIABLE FOR ANY CLAIM, DAMAGES OR OTHER LIABILITY, WHETHER IN AN ACTION OF CONTRACT, TORT OR OTHERWISE, ARISING FROM, OUT OF OR IN CONNECTION WITH THE SOFTWARE OR THE USE OR OTHER DEALINGS WITH THE **SOFTWARE** 

#### n **mDNS 320.10.80**

The majority of the source code in the mDNSResponder project is licensed under the terms of the Apache License, Version 2.0, available from: <http://www.apache.org/licenses/LICENSE-2.0>

To accommodate license compatibility with the widest possible range of client code licenses, the shared library code, which is linked at runtime into the same address space as the client using it, is licensed under the terms of the "Three-Clause BSD License".

The Linux Name Service Switch code, contributed by National ICT Australia Ltd (NICTA) is licensed under the terms of the NICTA Public Software Licence (which is substantially similar to the "Three-Clause BSD License", with some additional language pertaining to Australian law).

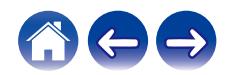

#### $\Box$  mongoose

#### https://github.com/cesanta/mongoose/

Copyright (c) 2004-2013 Sergey Lyubka

Permission is hereby granted, free of charge, to any person obtaining a copy of this software and associated documentation files (the "Software"), to deal in the Software without restriction, including without limitation the rights to use, copy, modify, merge, publish, distribute, sublicense, and/or sell copies of the Software, and to permit persons to whom the Software is furnished to do so, subject to the following conditions:

The above copyright notice and this permission notice shall be included in all copies or substantial portions of the Software. THE SOFTWARE IS PROVIDED "AS IS", WITHOUT WARRANTY OF ANY KIND, EXPRESS OR IMPLIED, INCLUDING BUT NOT LIMITED TO THE WARRANTIES OF MERCHANTABILITY, FITNESS FOR A PARTICULAR PURPOSE AND NONINFRINGEMENT. IN NO EVENT SHALL THE AUTHORS OR COPYRIGHT HOLDERS BE LIABLE FOR ANY CLAIM, DAMAGES OR OTHER LIABILITY, WHETHER IN AN ACTION OF CONTRACT, TORT OR OTHERWISE, ARISING FROM, OUT OF OR IN CONNECTION WITH THE SOFTWARE OR THE USE OR OTHER DEALINGS IN THE SOFTWARE.

#### □ openssl-1.0.0d

Copyright (c) 1998-2011 The OpenSSL Project. All rights reserved.

Redistribution and use in source and binary forms, with or without modification, are permitted provided that the following conditions are met:

- 1. Redistributions of source code must retain the above copyright notice, this list of conditions and the following disclaimer.
- 2. Redistributions in binary form must reproduce the above copyright notice, this list of conditions and the following disclaimer in the documentation and/or other materials provided with the distribution.
- 3. All advertising materials mentioning features or use of this software must display the following acknowledgment:

"This product includes software developed by the OpenSSL Project for use in the OpenSSL Toolkit. (http://www.openssl.org/)"

- 4. The names "OpenSSL Toolkit" and "OpenSSL Project" must not be used to endorse or promote products derived from this software without prior written permission. For written permission, please contact openssl-core@openssl.org.
- 5. Products derived from this software may not be called "OpenSSL" nor may "OpenSSL" appear in their names without prior written permission of the OpenSSL Project.
- 6. Redistributions of any form whatsoever must retain the following acknowledgment:

"This product includes software developed by the OpenSSL Project for use in the OpenSSL Toolkit (http://www.openssl.org/)"

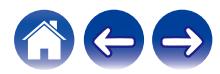

THIS SOFTWARE IS PROVIDED BY THE OpenSSL PROJECT "AS IS" AND ANY EXPRESSED OR IMPLIED WARRANTIES, INCLUDING, BUT NOT LIMITED TO, THE IMPLIED WARRANTIES OF MERCHANTABILITY AND FITNESS FOR A PARTICULAR PURPOSE ARE DISCLAIMED. IN NO EVENT SHALL THE OpenSSL PROJECT OR ITS CONTRIBUTORS BE LIABLE FOR ANY DIRECT, INDIRECT, INCIDENTAL, SPECIAL, EXEMPLARY, OR CONSEQUENTIAL DAMAGES (INCLUDING, BUT NOT LIMITED TO, PROCUREMENT OF SUBSTITUTE GOODS OR SERVICES; LOSS OF USE, DATA, OR PROFITS; OR BUSINESS INTERRUPTION) HOWEVER CAUSED AND ON ANY THEORY OF LIABILITY, WHETHER IN CONTRACT, STRICT LIABILITY, OR TORT (INCLUDING NEGLIGENCE OR OTHERWISE) ARISING IN ANY WAY OUT OF THE USE OF THIS SOFTWARE, EVEN IF ADVISED OF THE POSSIBILITY OF SUCH DAMAGE.

Ten produkt zawiera oprogramowanie kryptograficzne napisane przez Erica Younga (eay@cryptsoft.com). Ten produkt zawiera oprogramowanie napisane przez Tima Hudsona (tjh@cryptsoft.com).

#### $\Box$  portmap-6.0

Copyright (c) 1990 The Regents of the University of California.

- \* All rights reserved.
- \* Redistribution and use in source and binary forms, with or without modification, are permitted provided that the following conditions are met:
- 1. Redistributions of source code must retain the above copyright notice, this list of conditions and the following disclaimer.
- 2. Redistributions in binary form must reproduce the above copyright notice, this list of conditions and the following disclaimer in the documentation and/or other materials provided with the distribution.
- 3. A ll advertising materials mentioning features or use of this software must display the following acknowledgement: This product includes software developed by the University of California, Berkeley and its contributors.
- 4. Neither the name of the University nor the names of its contributors may be used to endorse or promote products derived from this software without specific prior written permission.
- z THIS SOFTWARE IS PROVIDED BY THE REGENTS AND CONTRIBUTORS "AS IS" AND ANY EXPRESS OR IMPLIED WARRANTIES, INCLUDING, BUT NOT LIMITED TO, THE IMPLIED WARRANTIES OF MERCHANTABILITY AND FITNESS FOR A PARTICULAR PURPOSE ARE DISCLAIMED. IN NO EVENT SHALL THE REGENTS OR CONTRIBUTORS BE LIABLE FOR ANY DIRECT, INDIRECT, INCIDENTAL, SPECIAL, EXEMPLARY, OR CONSEQUENTIAL DAMAGES (INCLUDING, BUT NOT LIMITED TO, PROCUREMENT OF SUBSTITUTE GOODS OR SERVICES; LOSS OF USE, DATA, OR PROFITS; OR BUSINESS INTERRUPTION) HOWEVER CAUSED AND ON ANY THEORY OF LIABILITY, WHETHER IN CONTRACT, STRICT LIABILITY, OR TORT (INCLUDING NEGLIGENCE OR OTHERWISE) ARISING IN ANY WAY OUT OF THE USE OF THIS SOFTWARE, EVEN IF ADVISED OF THE POSSIBILITY OF SUCH DAMAGE.

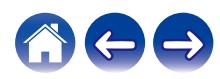

#### □ pstdint.h-0.1.12

- z BSD License:
- z Copyright (c) 2005-2011 Paul Hsieh
- \* All rights reserved.
- \* Redistribution and use in source and binary forms, with or without modification, are permitted provided that the following conditions are met:
- 1. Redistributions of source code must retain the above copyright notice, this list of conditions and the following disclaimer.
- 2. Redistributions in binary form must reproduce the above copyright notice, this list of conditions and the following disclaimer in the documentation and/or other materials provided with the distribution.
- 3. The name of the author may not be used to endorse or promote products derived from this software without specific prior written permission.
- $*$  THIS SOFTWARE IS PROVIDED BY THE AUTHOR "AS IS" AND ANY EXPRESS OR IMPLIED WARRANTIES, INCLUDING, BUT NOT LIMITED TO, THE IMPLIED WARRANTIES OF MERCHANTABILITY AND FITNESS FOR A PARTICULAR PURPOSE ARE DISCLAIMED.
- z IN NO EVENT SHALL THE AUTHOR BE LIABLE FOR ANY DIRECT, INDIRECT, INCIDENTAL, SPECIAL, EXEMPLARY, OR CONSEQUENTIAL DAMAGES (INCLUDING, BUT NOT LIMITED TO, PROCUREMENT OF SUBSTITUTE GOODS OR SERVICES; LOSS OF USE, DATA, OR PROFITS; OR BUSINESS INTERRUPTION) HOWEVER CAUSED AND ON ANY THEORY OF LIABILITY, WHETHER IN CONTRACT, STRICT LIABILITY, OR TORT (INCLUDING NEGLIGENCE OR OTHERWISE) ARISING IN ANY WAY OUT OF THE USE OF THIS SOFTWARE, EVEN IF ADVISED OF THE POSSIBILITY OF SUCH DAMAGE.

#### n **rl78flash 2000.3.1**

License

======= The MIT License (MIT)

Copyright (c) 2012 Maxim Salov

Permission is hereby granted, free of charge, to any person obtaining a copy of this software and associated documentation files (the "Software"), to deal in the Software without restriction, including without limitation the rights to use, copy, modify, merge, publish, distribute, sublicense, and/or sell copies of the Software, and to permit persons to whom the Software is furnished to do so, subject to the following conditions:

The above copyright notice and this permission notice shall be included in all copies or substantial portions of the Software. THE SOFTWARE IS PROVIDED "AS IS", WITHOUT WARRANTY OF ANY KIND, EXPRESS OR IMPLIED, INCLUDING BUT NOT LIMITED TO THE WARRANTIES OF MERCHANTABILITY, FITNESS FOR A PARTICULAR PURPOSE AND NONINFRINGEMENT. IN NO EVENT SHALL THE AUTHORS OR COPYRIGHT HOLDERS BE LIABLE FOR ANY CLAIM, DAMAGES OR OTHER LIABILITY, WHETHER IN AN ACTION OF CONTRACT, TORT OR OTHERWISE, ARISING FROM, OUT OF OR IN CONNECTION WITH THE SOFTWARE OR THE USE OR OTHER DEALINGS IN THE SOFTWARE.

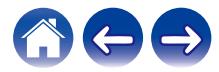

SQLite Copyright SQLite is in the Public Domain

All of the code and documentation in SQLite has been dedicated to the public domain by the authors. All code authors, and representatives of the companies they work for, have signed affidavits dedicating their contributions to the public domain and originals of those signed affidavits are stored in a firesafe at the main offices of Hwaci. Anyone is free to copy, modify, publish, use, compile, sell, or distribute the original SQLite code, either in source code form or as a compiled binary, for any purpose, commercial or non-commercial, and by any means.

The previous paragraph applies to the deliverable code and documentation in SQLite - those parts of the SQLite library that you actually bundle and ship with a larger application. Some scripts used as part of the build process (for example the "configure" scripts generated by autoconf) might fall under other open-source licenses. Nothing from these build scripts ever reaches the final deliverable SQLite library, however, and so the licenses associated with those scripts should not be a factor in assessing your rights to copy and use the SQLite library.

All of the deliverable code in SQLite has been written from scratch. No code has been taken from other projects or from the open internet. Every line of code can be traced back to its original author, and all of those authors have public domain dedications on file. So the SQLite code base is clean and is uncontaminated with licensed code from other projects.

#### □ strlcpy.c , v1.11

z Copyright (c) 1998 Todd C. Miller <Todd.Miller@courtesan.com>

- \* Permission to use, copy, modify, and distribute this software for any purpose with or without fee is hereby granted, provided that the above copyright notice and this permission notice appear in all copies.
- $*$  THE SOFTWARE IS PROVIDED "AS IS" AND THE AUTHOR DISCLAIMS ALL WARRANTIES WITH REGARD TO THIS SOFTWARE INCLUDING ALL IMPLIED WARRANTIES OF MERCHANTABILITY AND FITNESS. IN NO EVENT SHALL THE AUTHOR BE LIABLE FOR ANY SPECIAL, DIRECT, INDIRECT, OR CONSEQUENTIAL DAMAGES OR ANY DAMAGES WHATSOEVER RESULTING FROM LOSS OF USE, DATA OR PROFITS, WHETHER IN AN ACTION OF CONTRACT, NEGLIGENCE OR OTHER TORTIOUS ACTION, ARISING OUT OF OR IN CONNECTION WITH THE USE OR PERFORMANCE OF THIS SOFTWARE.

### □ taglib-1.5

copyright : (C) 2002 - 2008 by Scott Wheeler email : wheeler@kde.org

"The contents of this file are subject to the Mozilla Public License Version 1.1 (the "License"); you may not use this file except in compliance with the License. You may obtain a copy of the License at http://www.mozilla.org/MPL/

Software distributed under the License is distributed on an "AS IS" basis, WITHOUT WARRANTY OF ANY KIND, either express or implied. See the License for the specific language governing rights and limitations under the License.

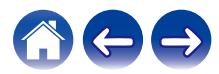

#### n **tinyxml 2002.4.3**

#### www.sourceforge.net/projects/tinyxml

Original file by Yves Berguin.

This software is provided 'as-is', without any express or implied warranty. In no event will the authors be held liable for any damages arising from the use of this software.

Permission is granted to anyone to use this software for any purpose, including commercial applications, and to alter it and redistribute it freely, subject to the following restrictions:

- 1. The origin of this software must not be misrepresented; you must not claim that you wrote the original software. If you use this software in a product, an acknowledgment in the product documentation would be appreciated but is not required.
- 2. Altered source versions must be plainly marked as such, and must not be misrepresented as being the original software.
- 3. This notice may not be removed or altered from any source distribution.

### n **Tremor**

#### http://wiki.xiph.org/index.php/Tremor

Copyright (c) 2002, Xiph.org Foundation

Redistribution and use in source and binary forms, with or without modification, are permitted provided that the following conditions are met:

- 1. Redistributions of source code must retain the above copyright notice, this list of conditions and the following disclaimer.
- 2. Redistributions in binary form must reproduce the above copyright notice, this list of conditions and the following disclaimer in the documentation and/or other materials provided with the distribution.
- 3. Neither the name of the Xiph.org Foundation nor the names of its contributors may be used to endorse or promote products derived from this software without specific prior written permission.

THIS SOFTWARE IS PROVIDED BY THE COPYRIGHT HOLDERS AND CONTRIBUTORS "AS IS" AND ANY EXPRESS OR IMPLIED WARRANTIES, INCLUDING, BUT NOT LIMITED TO, THE IMPLIED WARRANTIES OF MERCHANTABILITY AND FITNESS FOR A PARTICULAR PURPOSE ARE DISCLAIMED. IN NO EVENT SHALL THE FOUNDATION OR CONTRIBUTORS BE LIABLE FOR ANY DIRECT, INDIRECT, INCIDENTAL, SPECIAL, EXEMPLARY, OR CONSEQUENTIAL DAMAGES (INCLUDING, BUT NOT LIMITED TO, PROCUREMENT OF SUBSTITUTE GOODS OR SERVICES; LOSS OF USE, DATA, OR PROFITS; OR BUSINESS INTERRUPTION) HOWEVER CAUSED AND ON ANY THEORY OF LIABILITY, WHETHER IN CONTRACT, STRICT LIABILITY, OR TORT (INCLUDING NEGLIGENCE OR OTHERWISE) ARISING IN ANY WAY OUT OF THE USE OF THIS SOFTWARE, EVEN IF ADVISED OF THE POSSIBILITY OF SUCH DAMAGE.

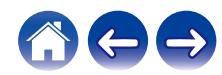

#### n **zlib**

#### http://www.zlib.net/

zlib.h -- interface of the 'zlib' general purpose compression library version 1.2.3, July 18th, 2005

Copyright (C) 1995-2004 Jean-loup Gailly and Mark Adler

This software is provided 'as-is', without any express or implied warranty. In no event will the authors be held liable for any damages arising from the use of this software.

Permission is granted to anyone to use this software for any purpose, including commercial applications, and to alter it and redistribute it freely, subject to the following restrictions:

- 1. The origin of this software must not be misrepresented; you must not claim that you wrote the original software. If you use this software in a product, an acknowledgment in the product documentation would be appreciated but is not required.
- 2. Altered source versions must be plainly marked as such, and must not be misrepresented as being the original software.
- 3. This notice may not be removed or altered from any source distribution.

Jean-loup Gailly jloup@gzip.org, Mark Adler madler@alumni.caltech.edu

#### **Q** Oprogramowanie Spotify podlega licenciom osób **trzecich, które można znaleźć tutaj:**

www.spotify.com/connect/third-party-licenses

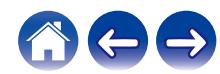

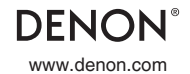

www.denon.com 3520 10714 00ADB Copyright © 2019 D&M Holdings Inc. All Rights Reserved.